## Congreso Internacional de Investigación en MIPYMES y Empresas Familiares

Estrategias de Reactivación y Escalabilidad en MIPYMES y Empresas Familiares para el Desarrollo Regional

### UNACH - UAM - REMINEO - UNIVERSIDAD DE MEDELLÍN **UAS - HEC MONTREAL - RED GCE**

 $7y8de$ **Noviembre** 2023 **Modalidad Virtual** 

### **Conferencias** Magistrales

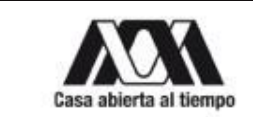

Dr. Jorge Humberto

Mejía Morelos

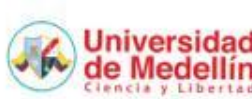

Dra. Patricia Carmina

Inzunza Mejía

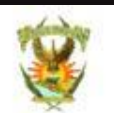

Dr. Oscar Lozano Carillo

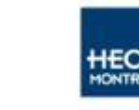

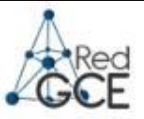

Dr. Jesús Manuel Ramos García

Mtro. Fabián Moreno

## Congreso Internacional de Investigación en MIPYMES y Empresas Familiares

### **Pasos para efectuar el pago del 14° Congreso Internacional de Investigación en MIPyMES y Empresas Familiares**

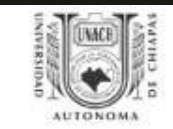

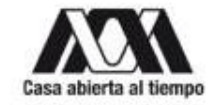

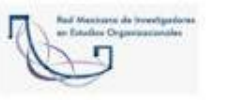

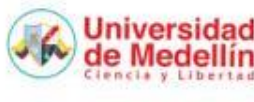

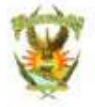

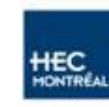

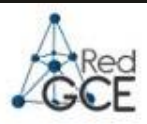

1. Ingresar a la página del 14° Congreso Internacional de Investigación de MIPyMES y Empresas Familiares:

<http://congresointernacional.ceune.unach.mx/index.html>

## Congreso Internacional de Investigación en MIPYMES y Empresas Familiares

Estrategias de Reactivación y Escalabilidad en MIPYMES y Empresas Familiares para el Desarrollo Regional

7 y 8 de noviembre de 2023

### UNACH- UAM - REMINEO, A.C.- UNIVERSIDAD DE MEDELLIN - UAS - HEC MONTREAL - RED GCE

Realice su registro al Congreso en el siguiente enlace: REGISTRO

Despues del registro efectúe su pago en el siguiente enlace: SYSWEB

**Bienvenida** 

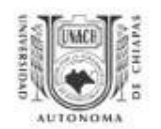

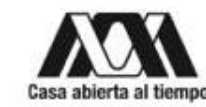

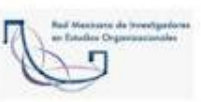

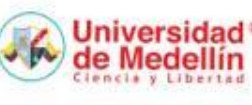

Convocatoria

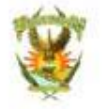

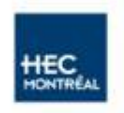

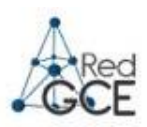

2. Realizar el registro al 13° Congreso, deberás dar clic en el enlace, así como se indica en el N° 2.

3. Para realizar su pago, deberá ingresar en el registro N° 3, tal como se muestra en la parte inferior de la imagen.

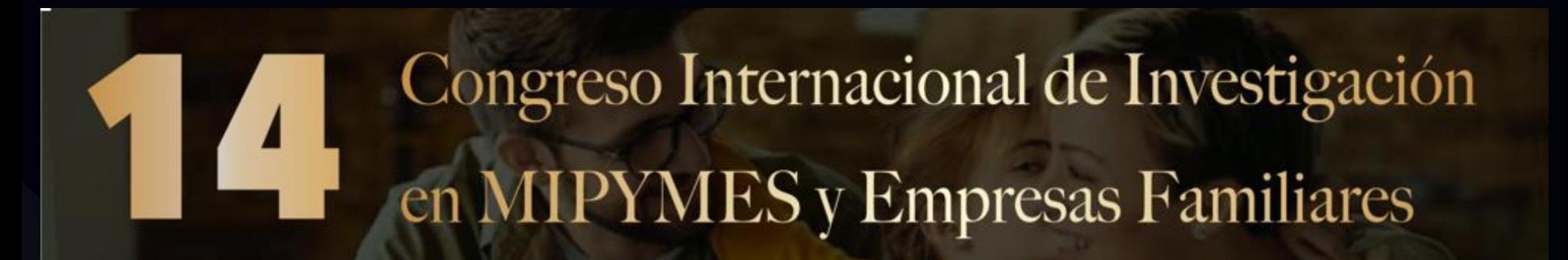

Estrategias de Reactivación y Escalabilidad en MIPYMES y Empresas Familiares para el Desarrollo Regional

7 y 8 de noviembre de 2023

### UNACH- UAM - REMINEO, A.C.- UNIVERSIDAD DE MEDELLIN - UAS - HEC MONTREAL - RED GCE

Realice su registro al Congreso en el siguiente enlace REGISTRO

Despues del registro efectúe su pago en el siguiente enlad « SYSWEB

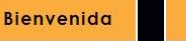

Convocatoria

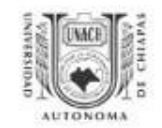

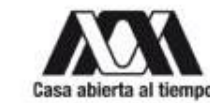

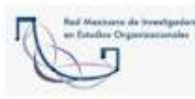

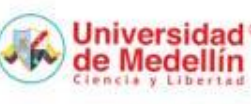

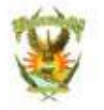

2

3

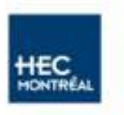

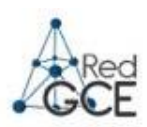

- Docente participante al congreso con ponencia deberán entrar como: **Docente Ponente externo o Docente UNACH si perteneces a la UNACH.**
- Estudiante participante con ponencia deberán entrar como **: Estudiante Ponente.**
- Estudiante que no participará con ponencia y pertenezca a la UNACH deberá entrar como: **Estudiante.**
- Docente, Estudiante y otros que no participarán con ponencia deberán entrar como: **Público General.**

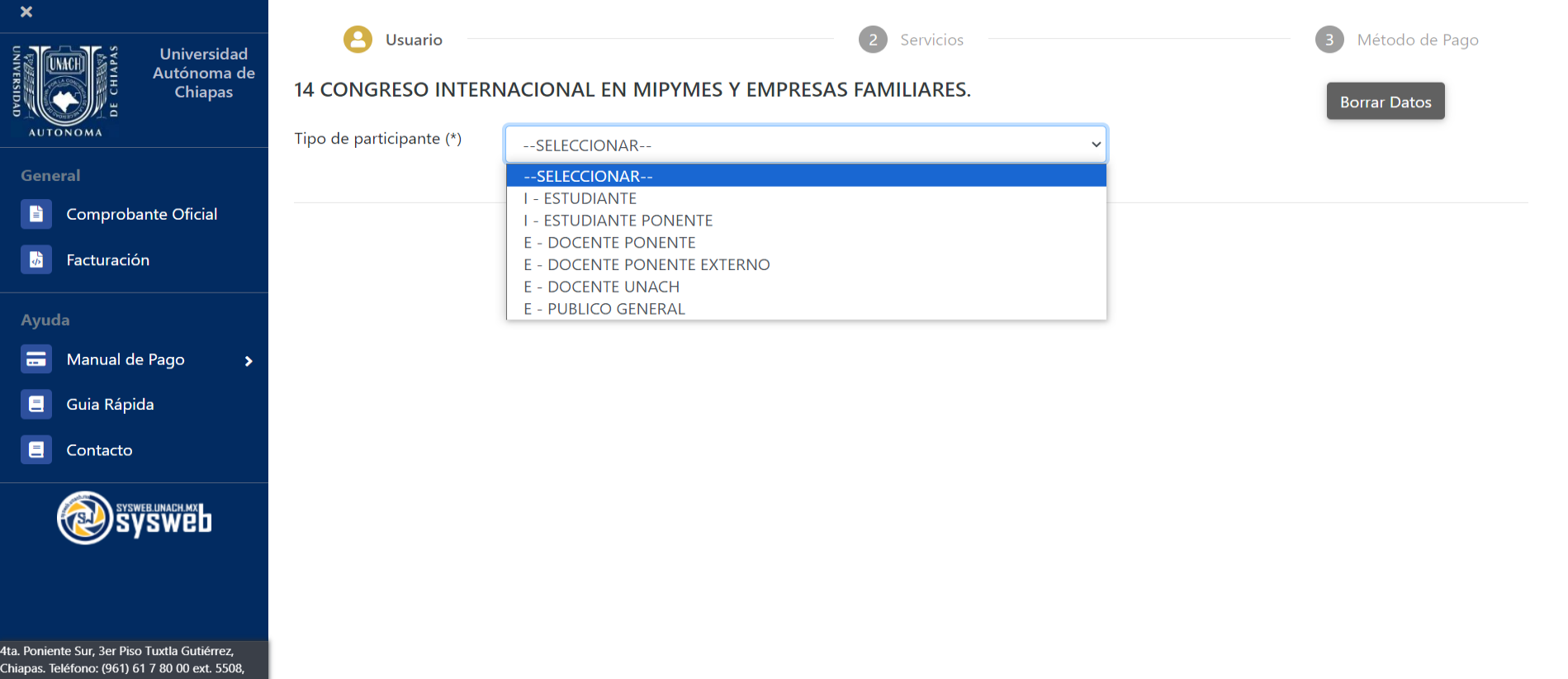

5503. 5509 v 5501

## **[Da Clic al Manual de tu Interés](#page-6-0)**

- **[Manual para Docente Ponente](#page-6-0)**
- **[Manual para Docente Ponente Externo](#page-14-0)**
- **[Manual para Estudiante Ponente](#page-20-0)**
- **[Manual para Público General](#page-31-0)**
- **[Facturación](#page-31-0)**

## <span id="page-6-0"></span>**Docente Ponente**

### -Como Docente Unach deberá colocar su numero de plaza en la casilla seleccionada y dar clic en la lupa de color azul.

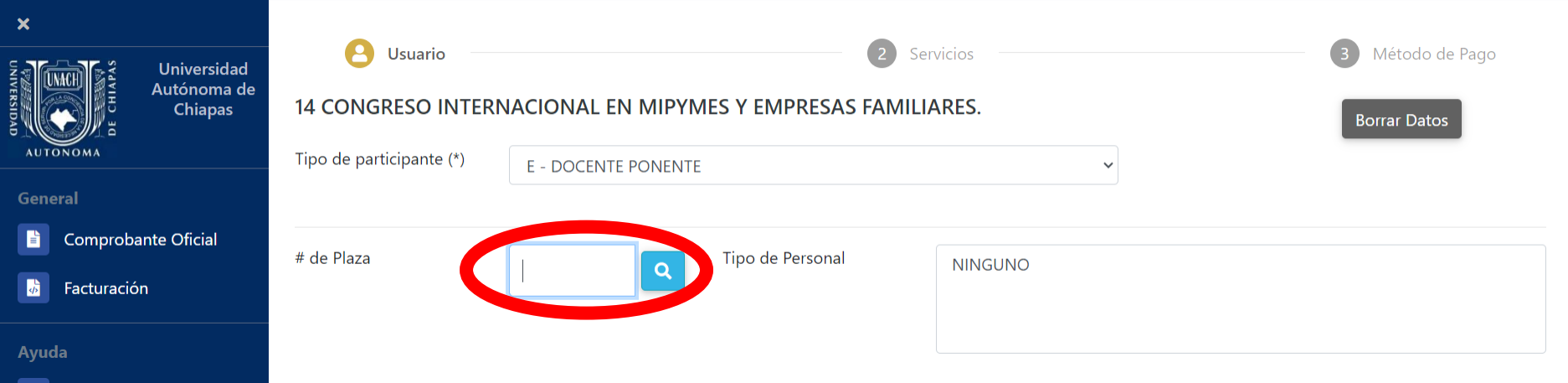

- Del lado derecho aparecerán las opciones que tiene la plaza de las cuales deberá elegir la que corresponde a su plaza.

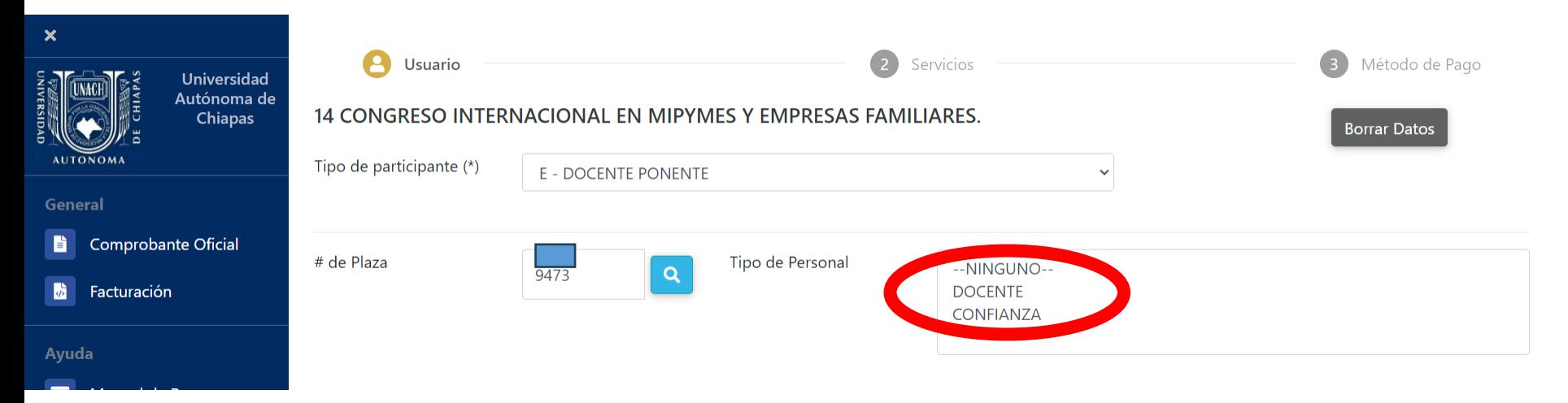

- Una vez seleccionada la opción aparecerán los datos correspondientes.

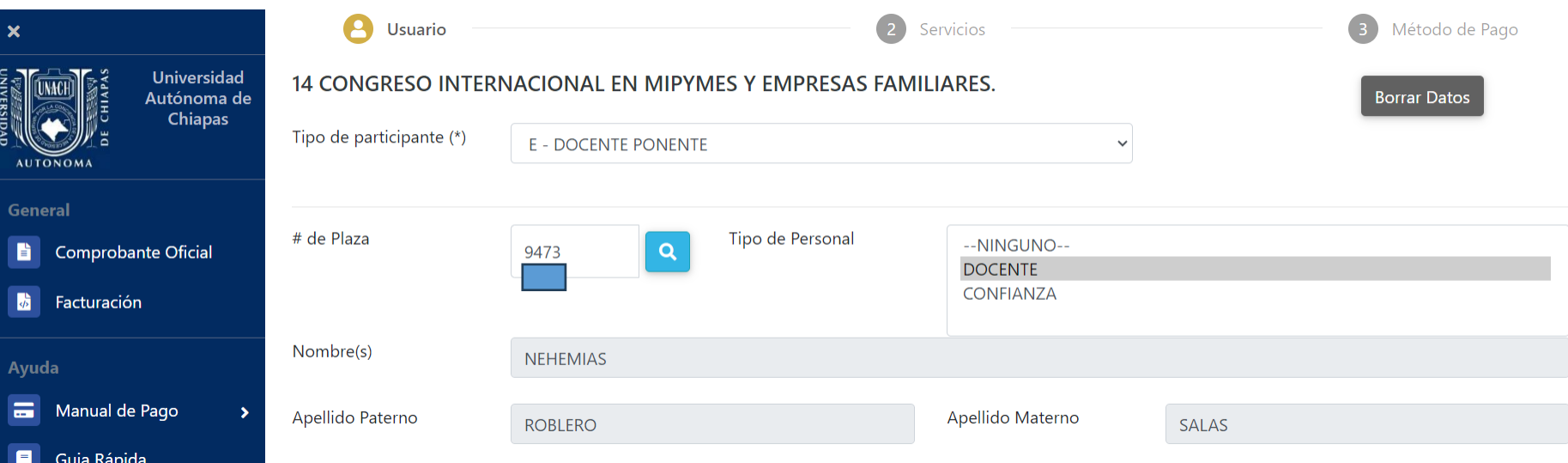

Colocar su correo electrónico, el cual es el único dato obligatorio.

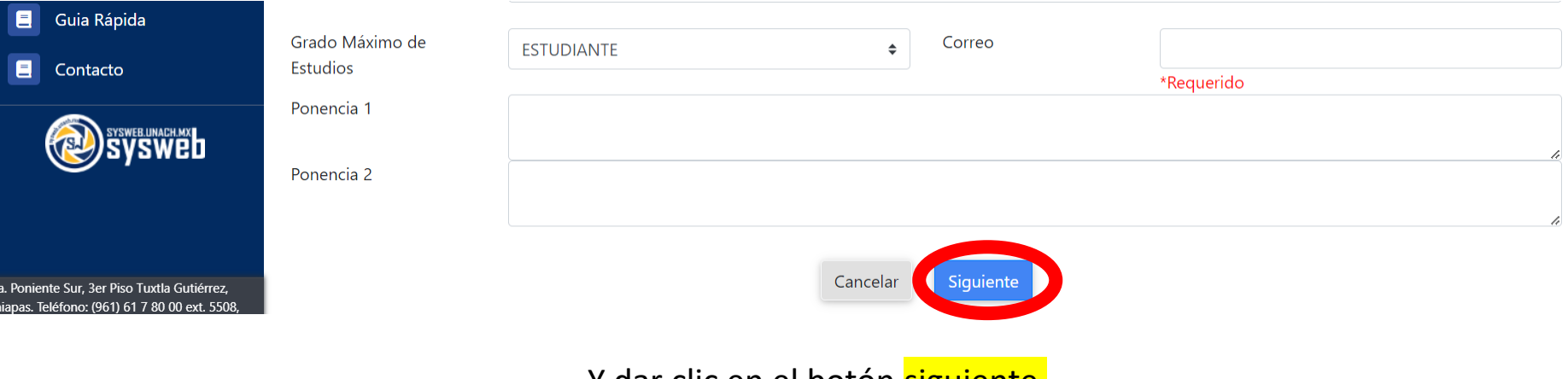

Y dar clic en el botón siguiente.

### -Seleccionar el concepto y presionar el botón agregar como se muestra en la imagen.

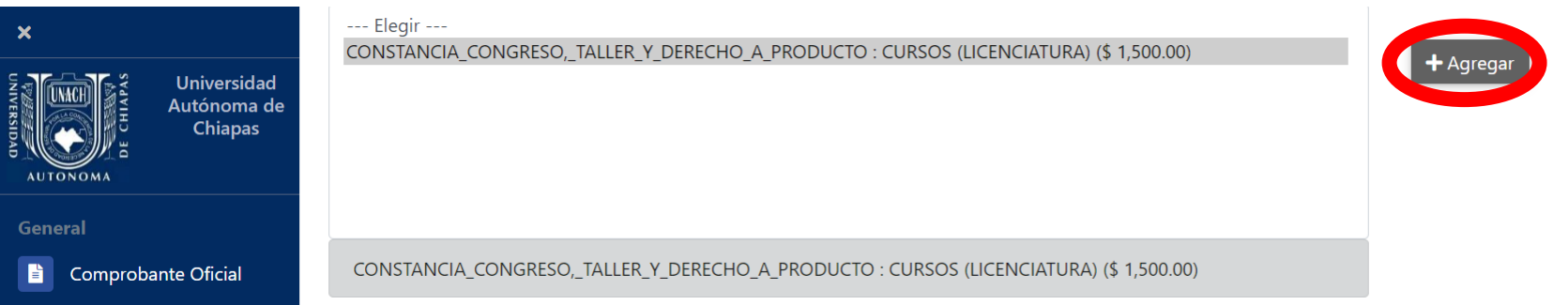

### -Una vez presionado el botón agregar, deberá aparecer en la parte de abajo el concepto.

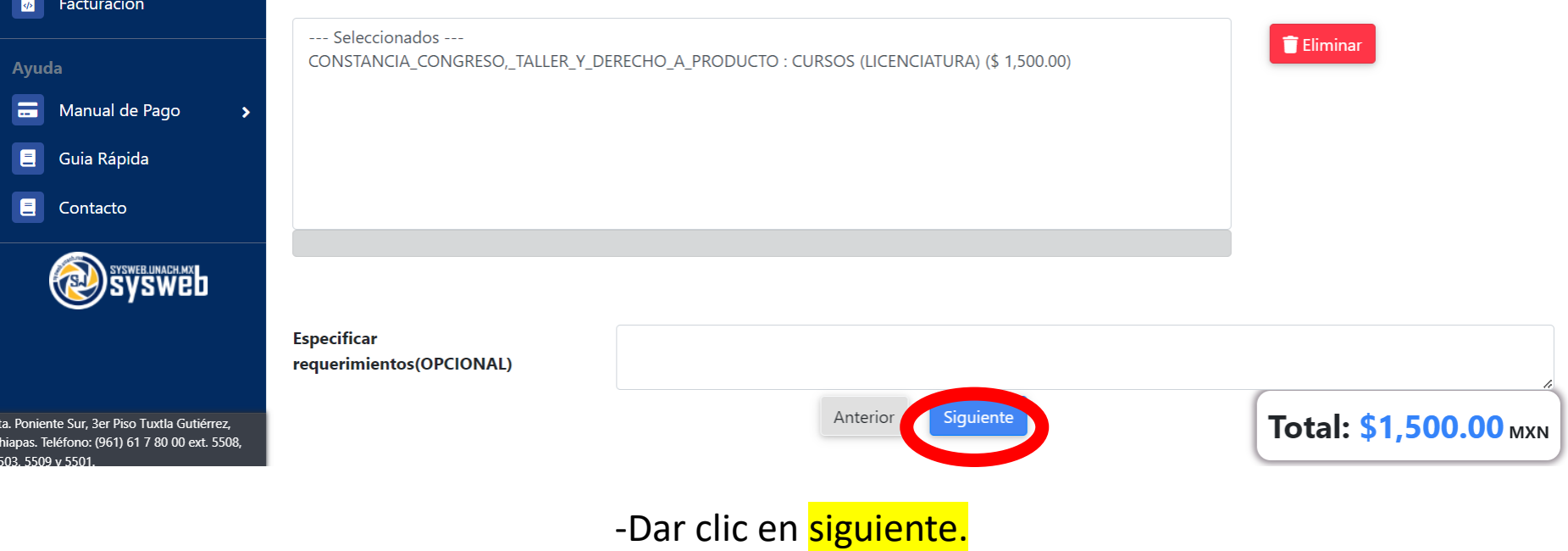

#### $\overline{\mathbf{x}}$  $\overline{1}$  $\overline{2}$ Método de Pago Usuario Servicios ⋿ **Universidad** Autónoma de Chiapas Datos de la Referencia Nueva Referencia Nombre NEHEMIAS ROBLERO SALAS **General** 旨 Comprobante Oficial Referencia Vigencia Importe 21501EX091880X051639566220 **MXN** 20/Ago/2023 \$1,500.00  $\mathbf{h}$ Facturación Concepto CONSTANCIA\_CONGRESO,\_TALLER\_Y\_DERECHO\_A\_PRODUCTO: CURSOS (LICENCIATURA) (\$ 1,500.00). TIPO DE PERSONA: E - DOCENTE PONENTE. Ayuda PERIODO DE PAGO: Unico. REQUERIMIENTOS:  $\equiv$ Manual de Pago  $\blacktriangleright$ Todas las transacciones son seguras y encriptadas. La información de tu tarjeta de crédito o débito nunca es alme phada. Guia Rápida  $\blacksquare$ **Label**  $\blacksquare$ Contacto **Formas de Pago** SWEB.UNACH.MX<br>}yswed .<br><sup>'</sup> OTarjeta de crédito/débito <mark>VISA (مُحَمَّد</mark> OCargo a Cuenta Bancaria (48 hrs)OCIE Interbancario (72 hrs) OEn Efectivo Anterior

- La siguiente pantalla muestra los datos del depósito a realizar, con las opciones del método de pago: Efectivo, Tarjeta de Crédito/Débito, Cargo a cuenta Bancaria y CIE Interbancario.

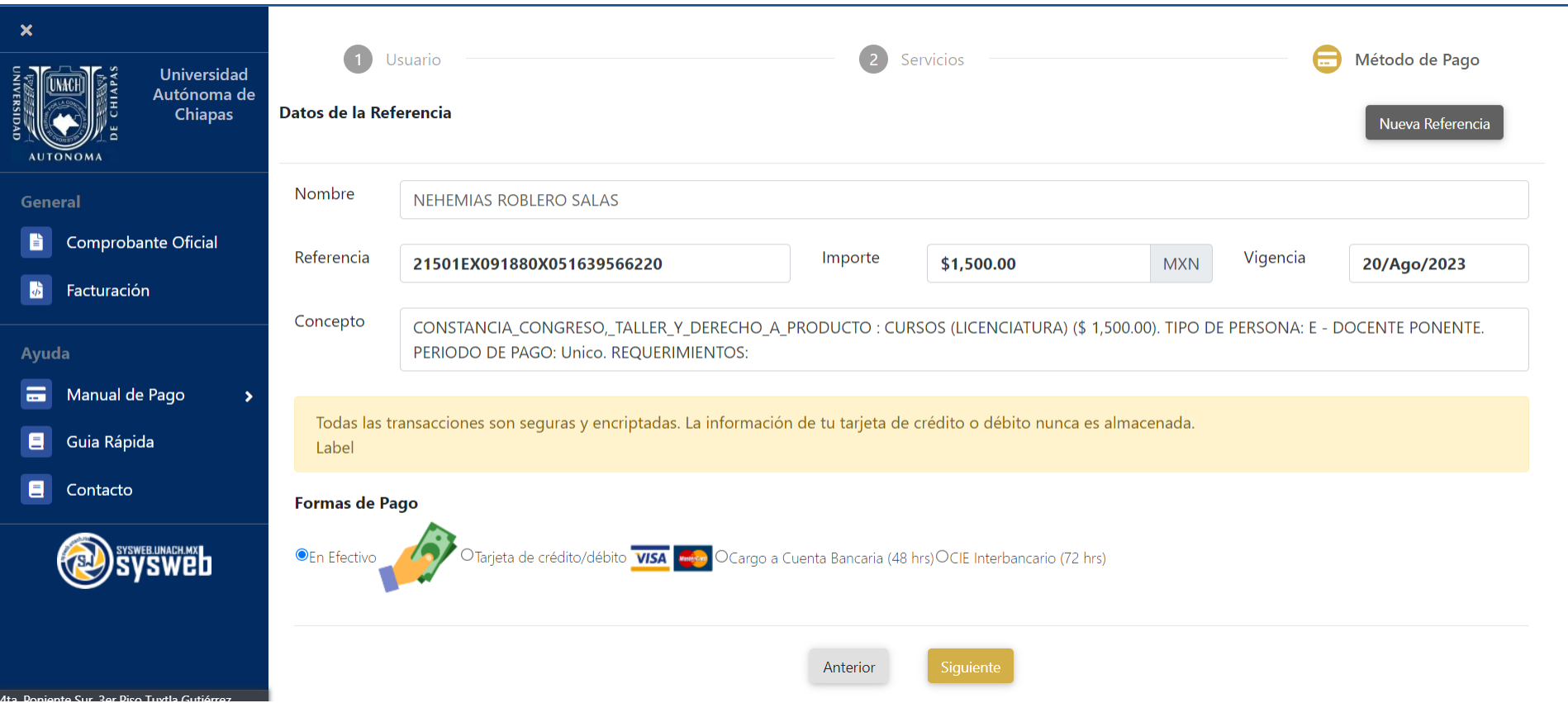

- Una vez seleccionado el método de pago dar clic en siguiente.

Si elige el método de pago **en efectivo**, el sistema generará la hoja de referencia, la cual podrá descargar e imprimir para realizar el pago en ventanilla.

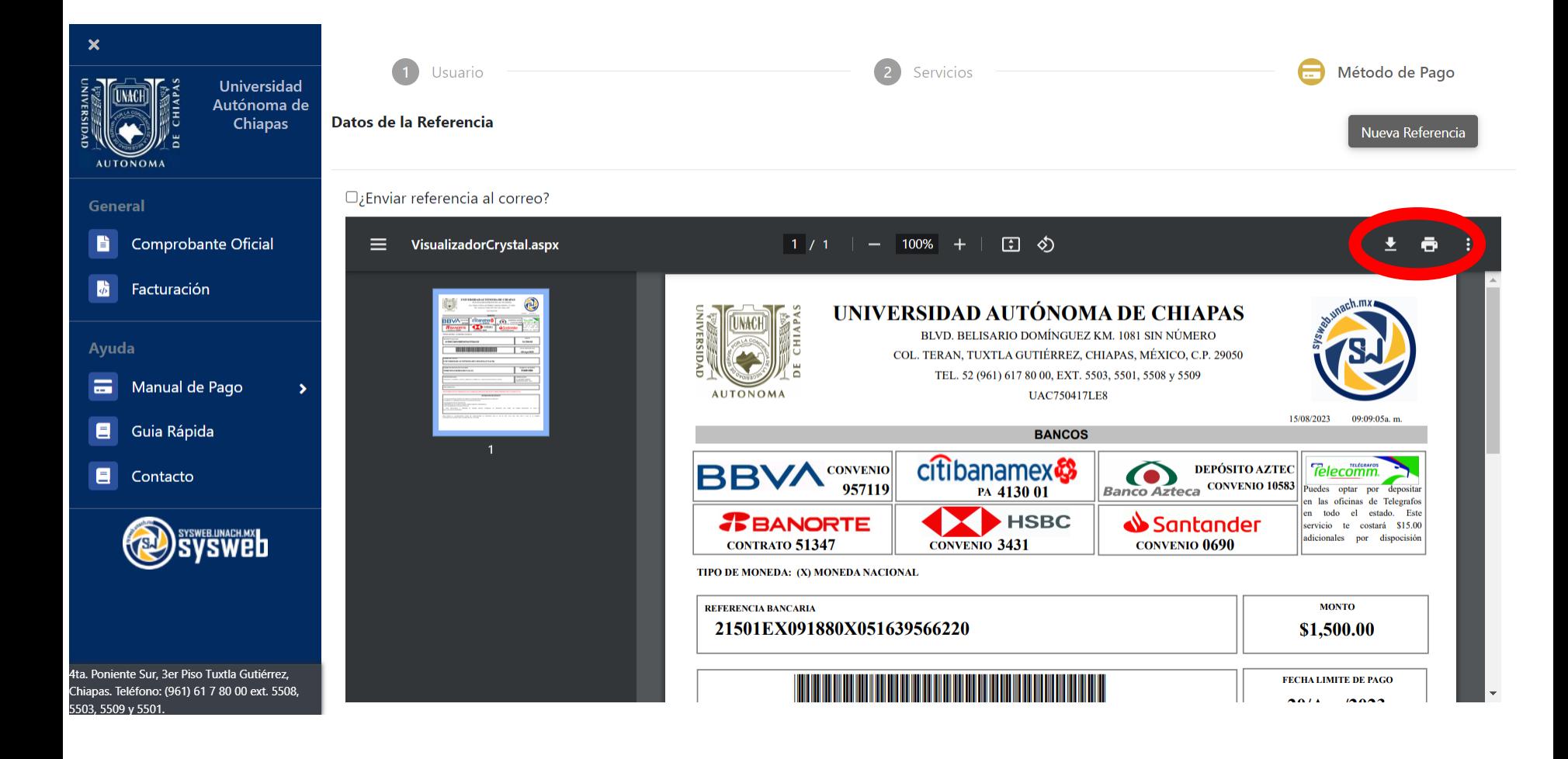

- Si elige la opción de: **Tarjeta de Crédito/Débito, Cargo a Cuenta Bancaria o CIE Interbancario,** mostrará la siguiente pantalla donde debe de seguir los pasos del sistema bancario.

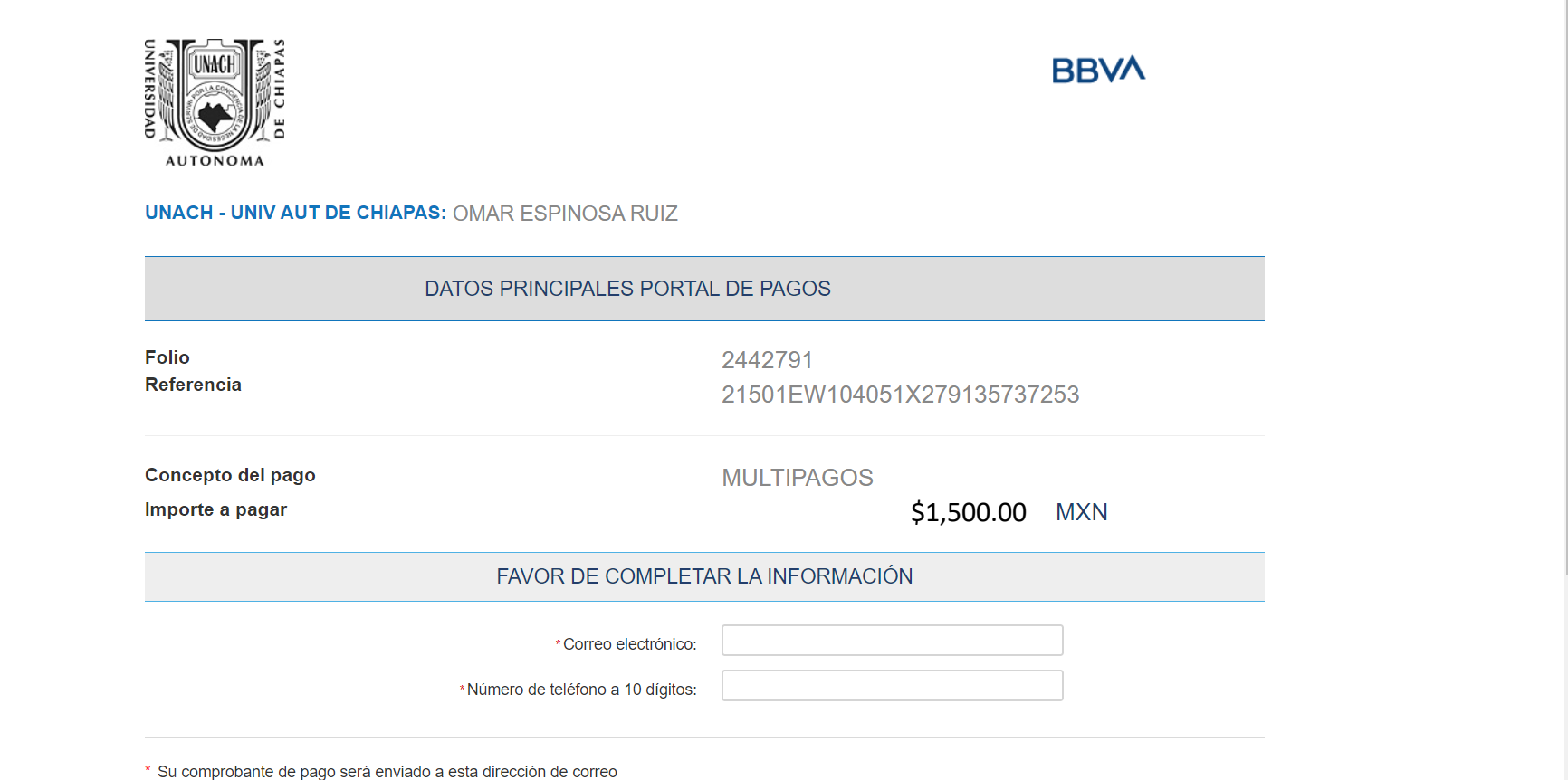

# <span id="page-14-0"></span>**Docente Ponente Externo**

- Una vez seleccionada la opción Docente Ponente Externo aparecerán los campos a llenar.

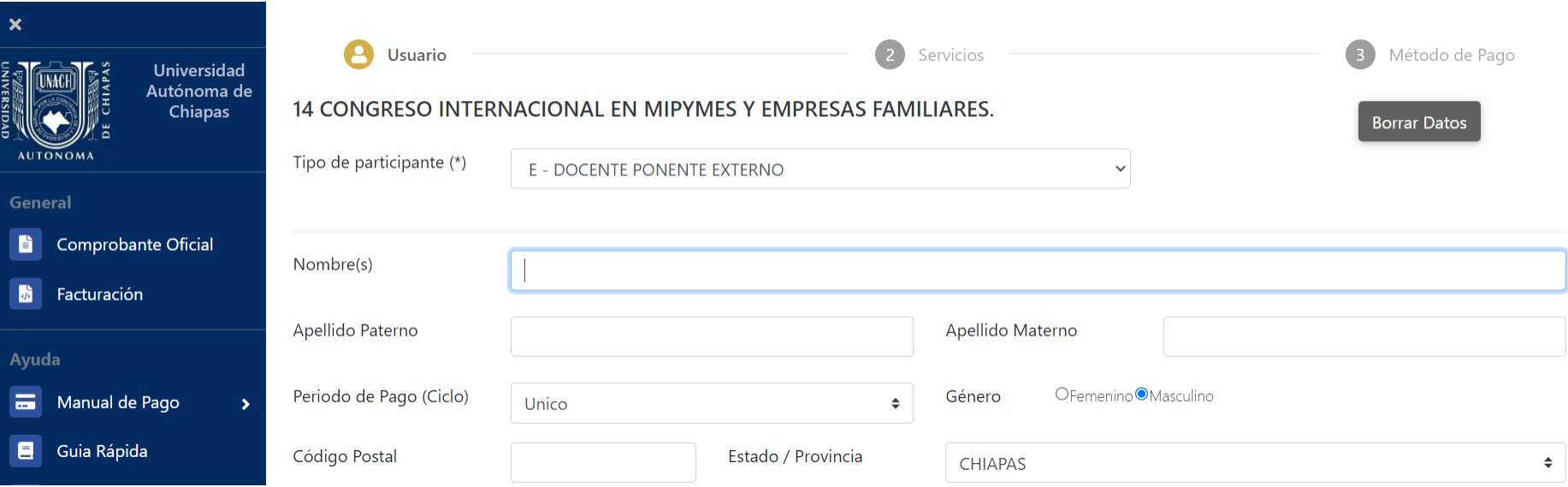

Colocar su correo electrónico, el cual es el único dato obligatorio.

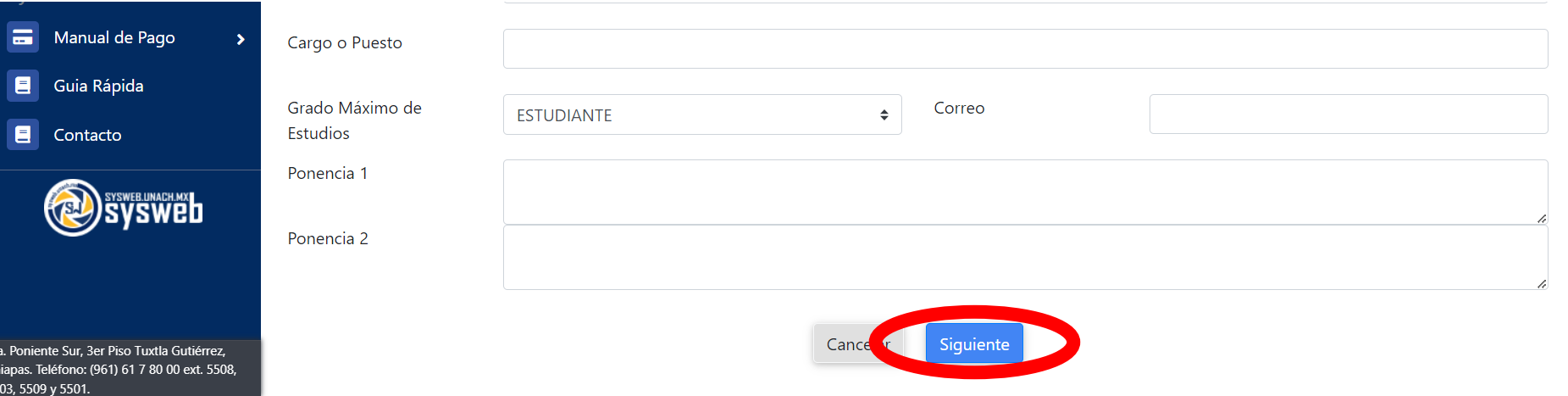

- Dar clic al botón siguiente.

### -Seleccionar el concepto y presionar el botón agregar como se muestra en la imagen.

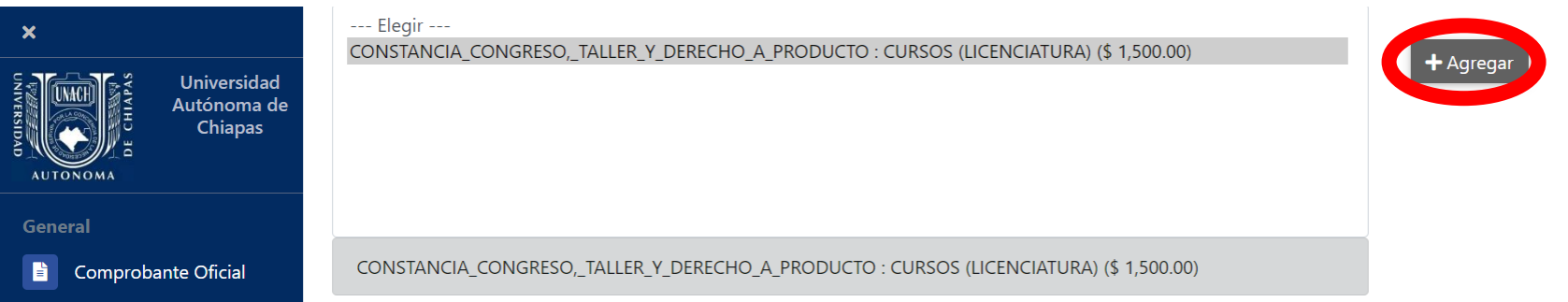

### -Una vez presionado el botón agregar, deberá aparecer en la parte de abajo el concepto.

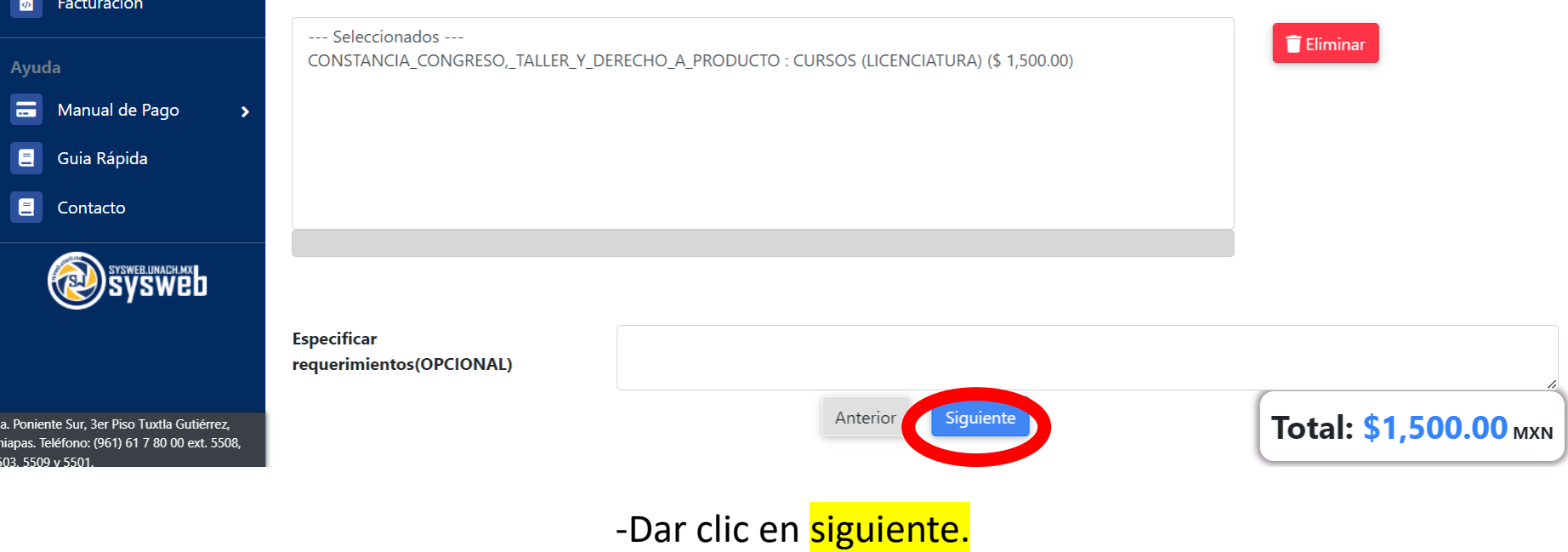

 $rac{4t}{C}$ 

- La siguiente pantalla muestra los datos del depósito a realizar, con las opciones del método de pago: Efectivo, Tarjeta de Crédito/Débito, Cargo a cuenta Bancaria y CIE Interbancario.

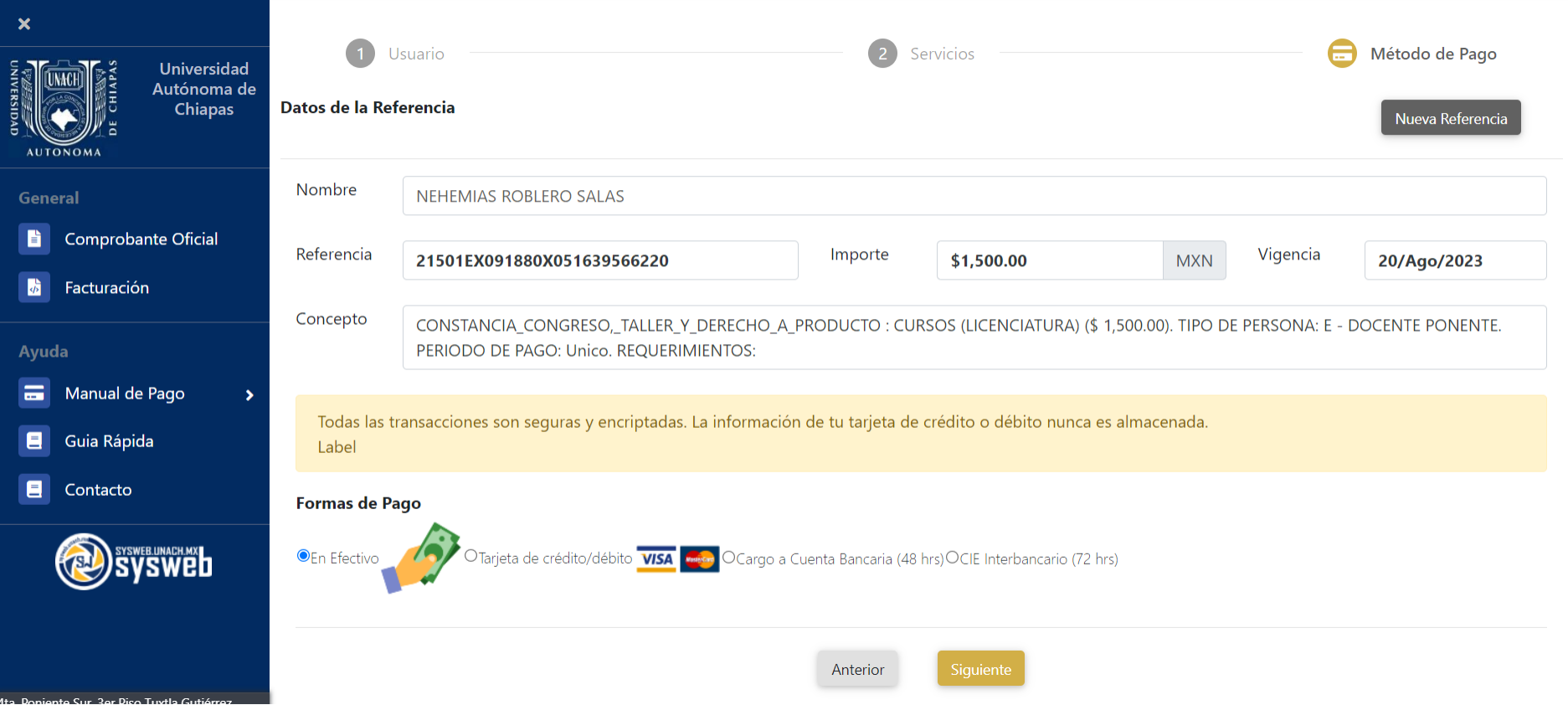

- Una vez seleccionado el método de pago dar clic en siguiente.

Si elige el método de pago **en efectivo**, el sistema generará la hoja de referencia, la cual podrá descargar e imprimir para realizar el pago en ventanilla.

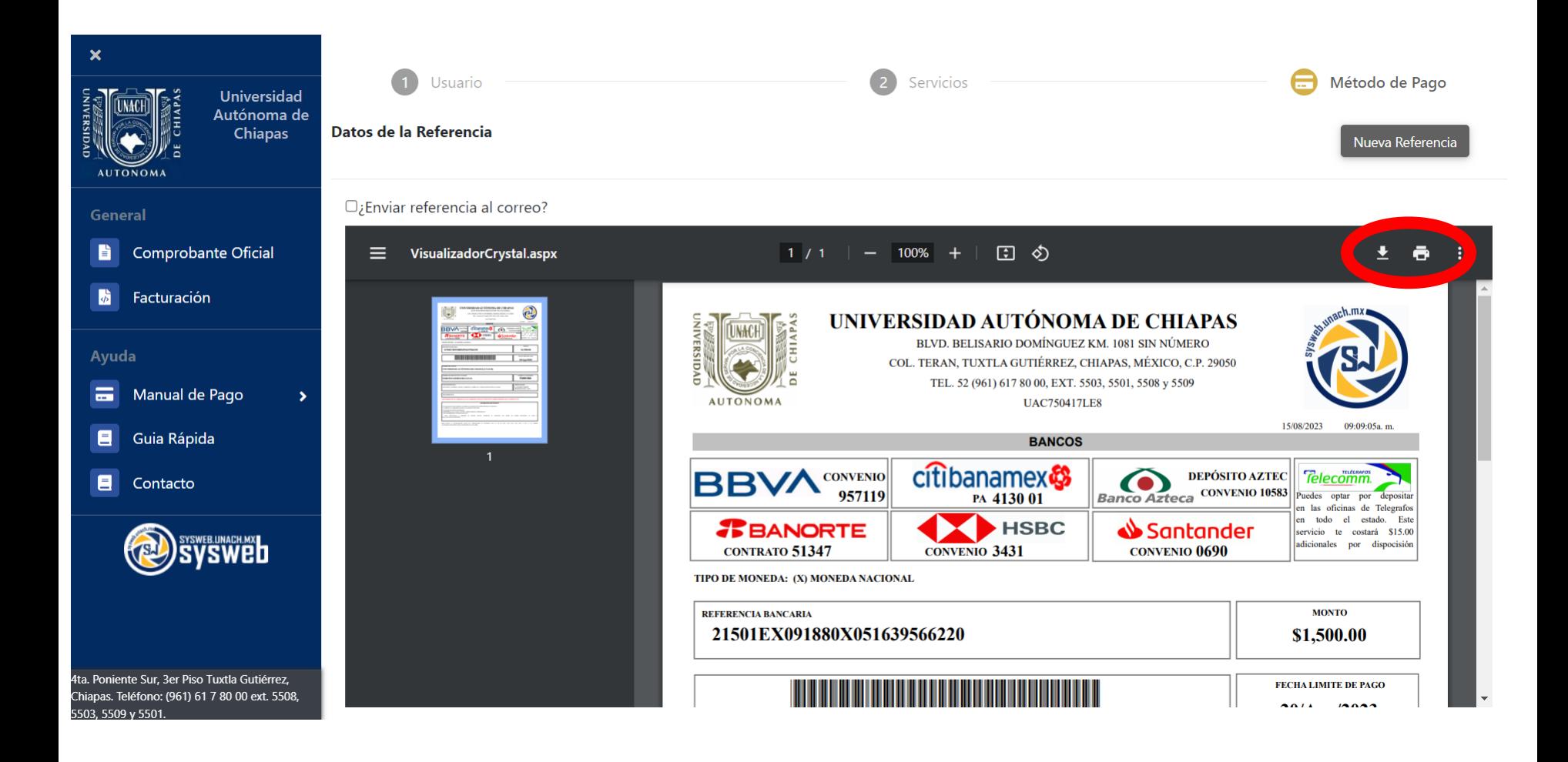

- Si elige la opción de: **Tarjeta de Crédito/Débito, Cargo a Cuenta Bancaria o CIE Interbancario,** mostrará la siguiente pantalla donde debe de seguir los pasos del sistema bancario.

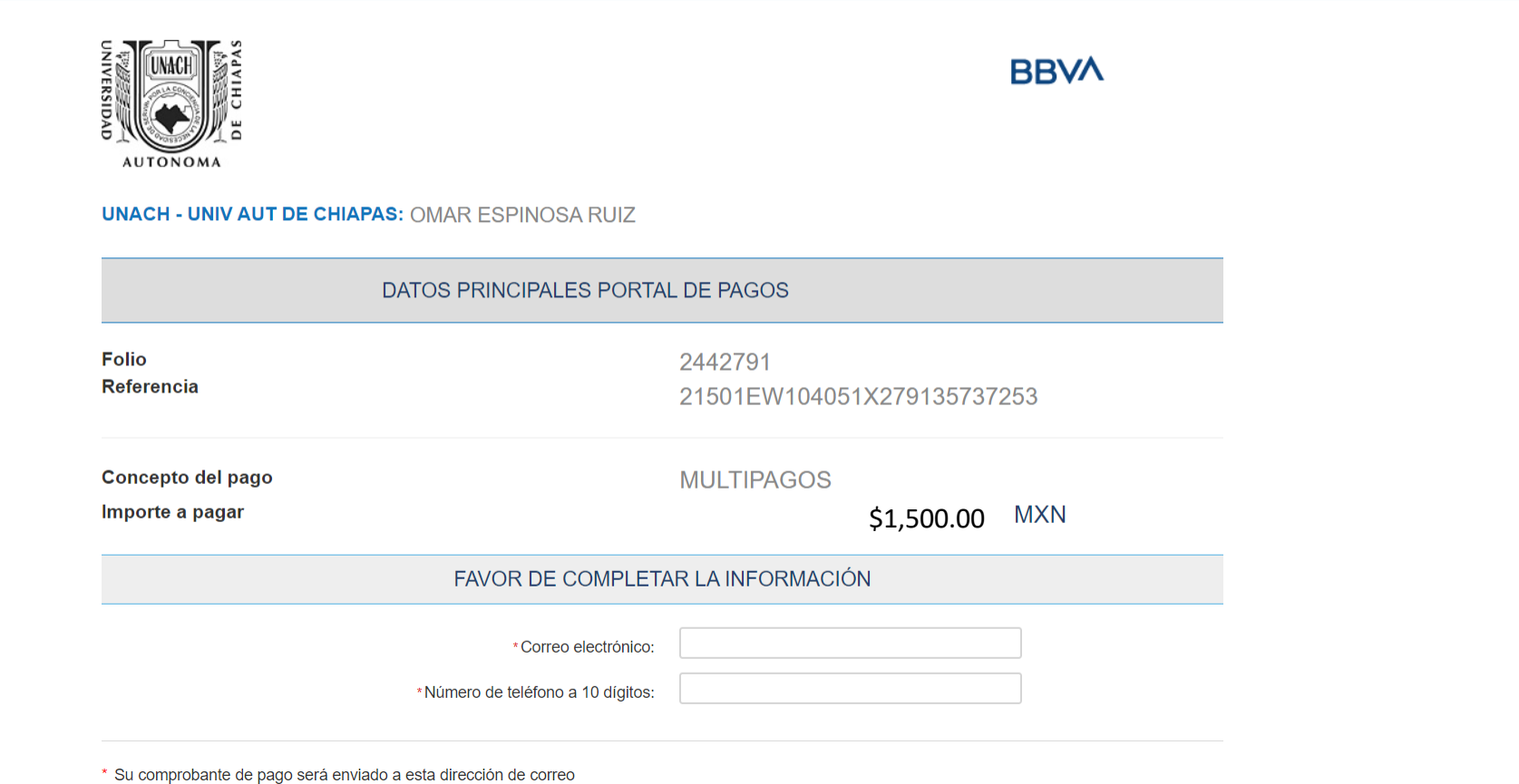

# <span id="page-20-0"></span>**Estudiante Ponente**

En caso de ser estudiante de la UNACH, deberás ingresar en el Sysweb con tu n° de ficha, matrícula o id de sysweb y dar clic en la lupa.

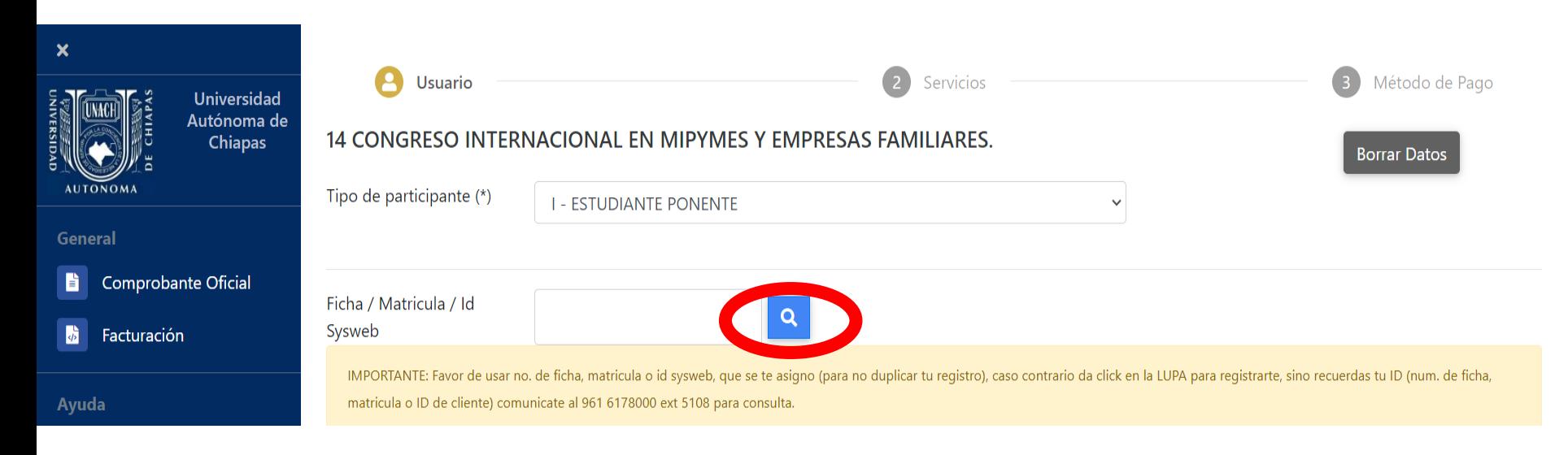

Aparecerán los datos correspondientes al n° de ficha, matrícula o id de sysweb y deberá dar clic al botón siguiente.

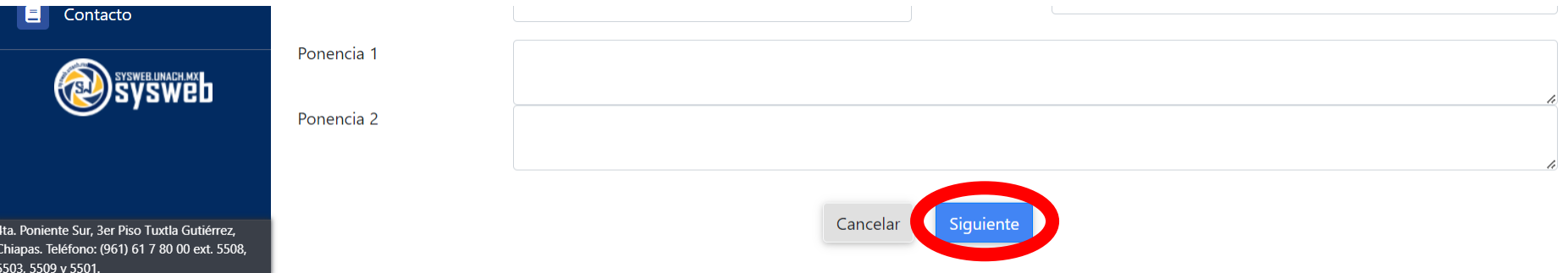

### -Seleccionar el concepto y presionar el botón agregar como se muestra en la imagen.

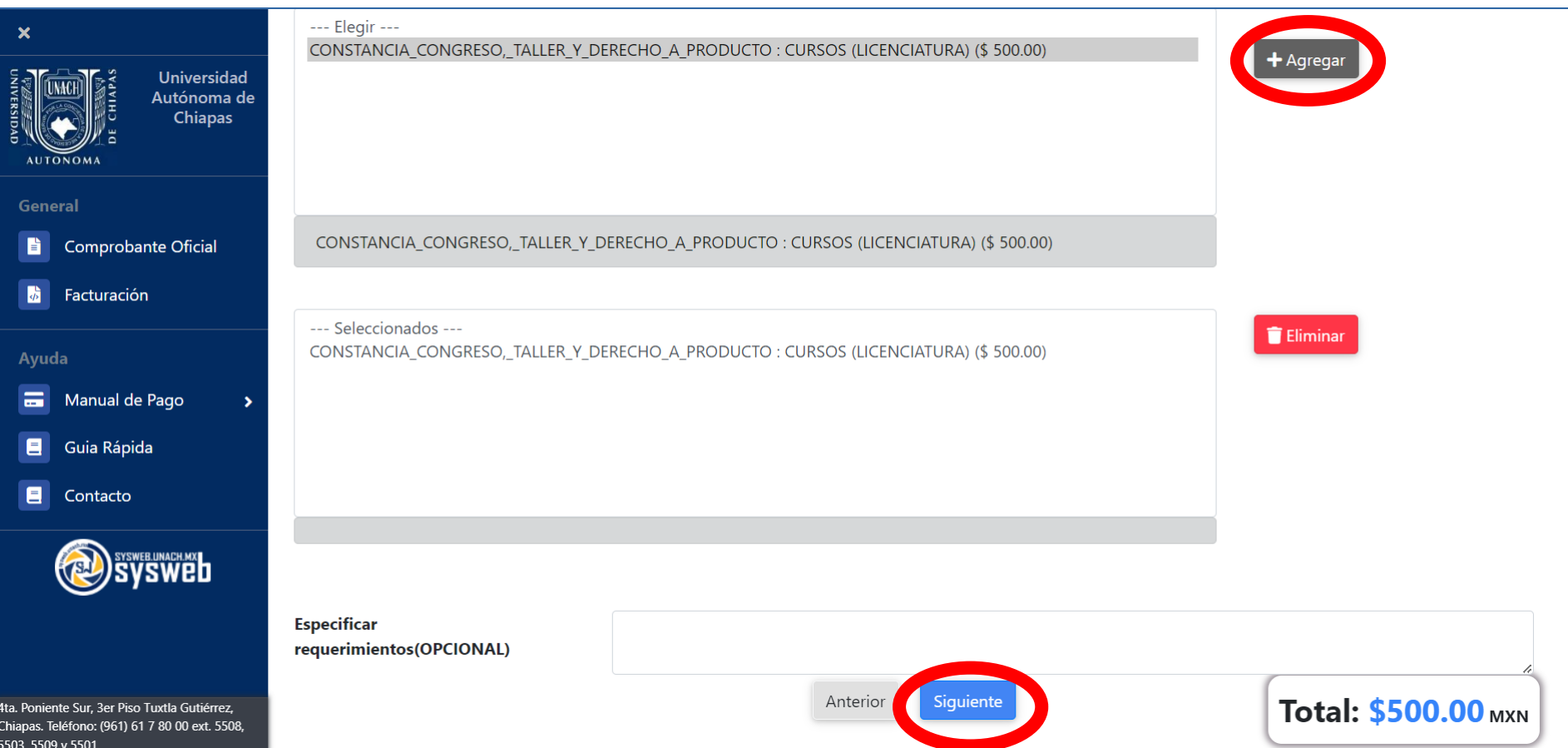

-Una vez presionado el botón agregar, deberá aparecer en la parte de abajo el concepto y al final presionara el botón siguiente.

- La siguiente pantalla muestra los datos del depósito a realizar, con las opciones del método de pago: Efectivo, Tarjeta de Crédito/Débito, Cargo a cuenta Bancaria y CIE Interbancario.

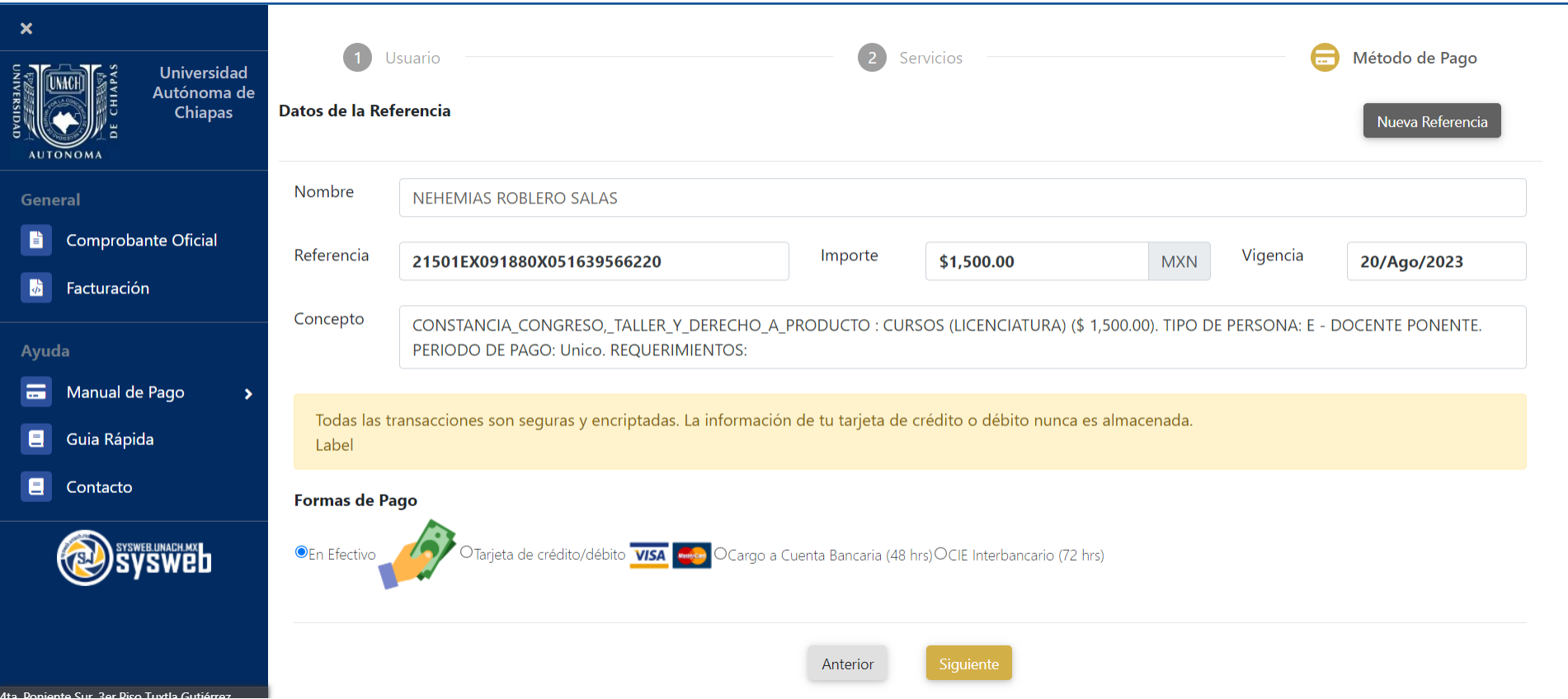

- Una vez seleccionado el método de pago dar clic en siguiente.

Si elige el método de pago **en efectivo**, el sistema generará la hoja de referencia, la cual podrá descargar e imprimir para realizar el pago en ventanilla.

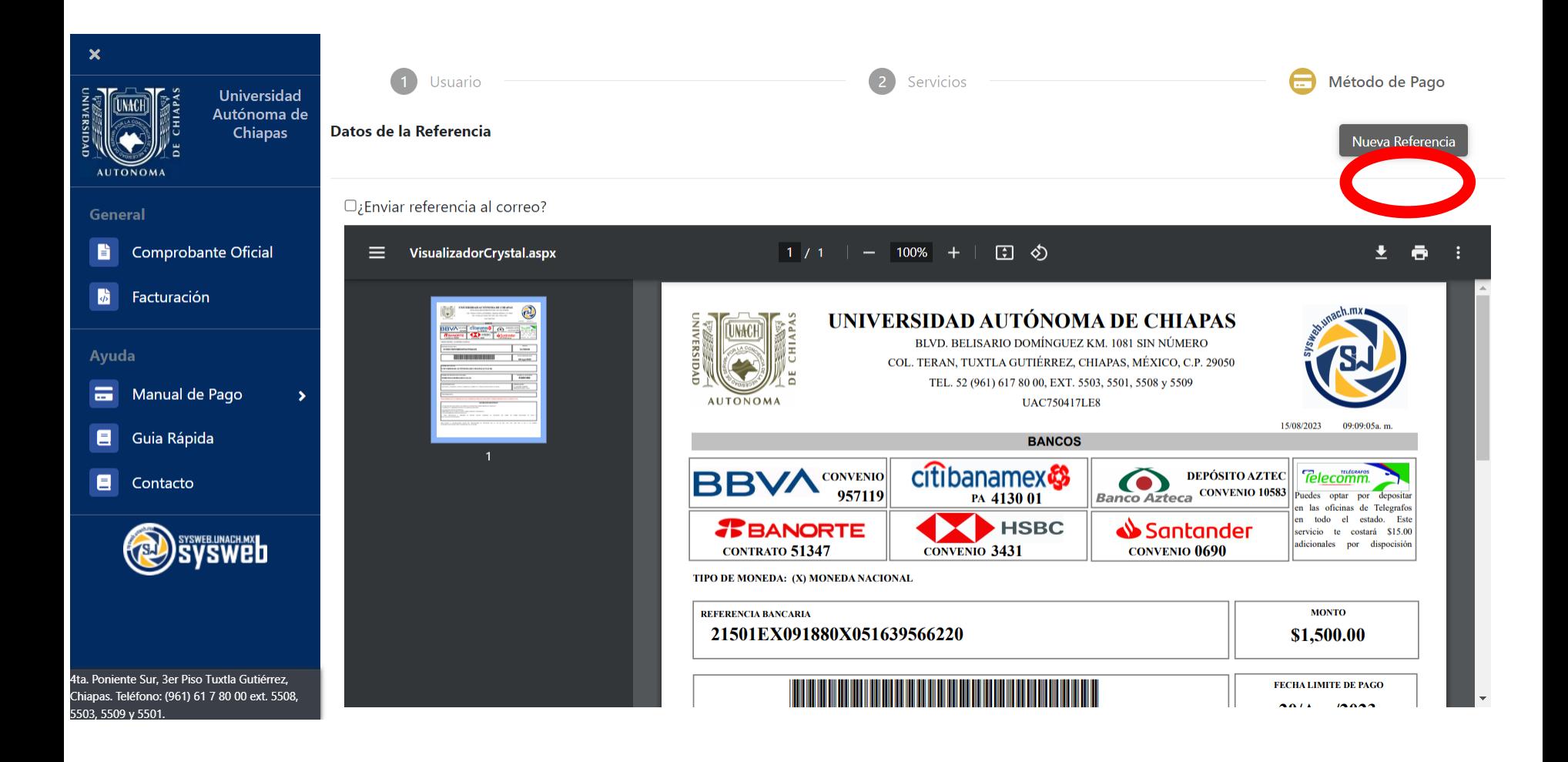

- Si elige la opción de: **Tarjeta de Crédito/Débito, Cargo a Cuenta Bancaria o CIE Interbancario,** mostrará la siguiente pantalla donde debe de seguir los pasos del sistema bancario.

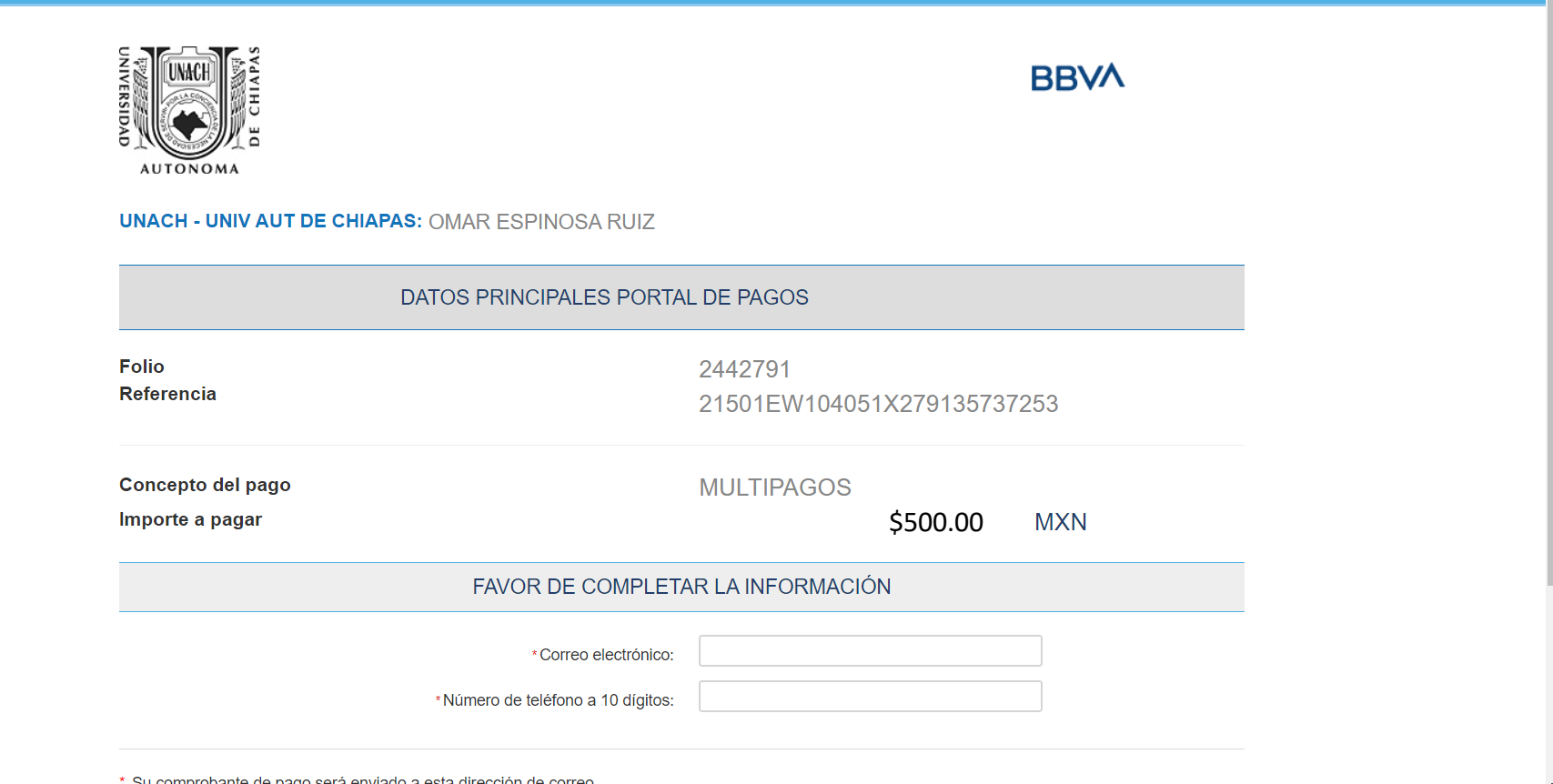

Su comprobante de pago sera enviado a esta dirección de correo

### Caso Contrario, si no es alumno de la UNACH deberá dar clic en la lupa.

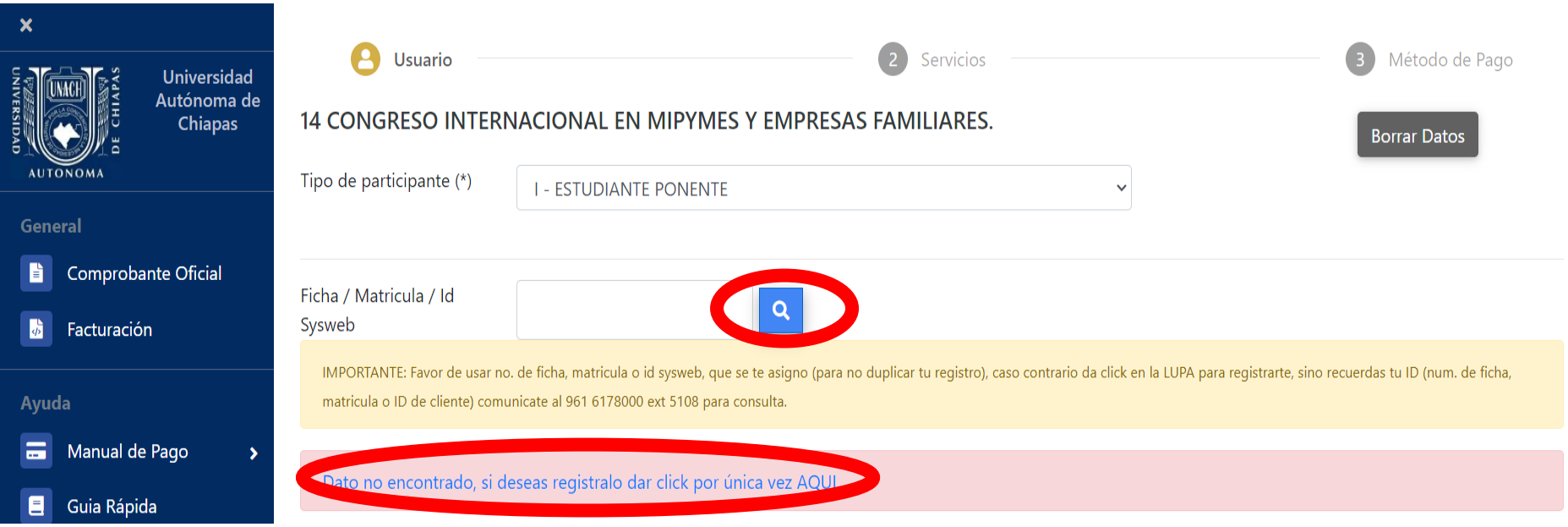

Aparecerá la leyenda de "Dato no encontrado, si desea registrarlo dar clic por única vez aquí", dar clic en esta leyenda.

Aparecerá la siguiente pantalla donde deberá llenar los datos correspondientes.

- Seleccionar el nivel de estudios "Licenciatura"
- Seleccionar la Licenciatura en Gestión de la Micro, Pequeña y Mediana Empresa.
- Semestre colocar un cero "0"
- Grupo colocar la letra "x"
- Colocar su correo electrónico

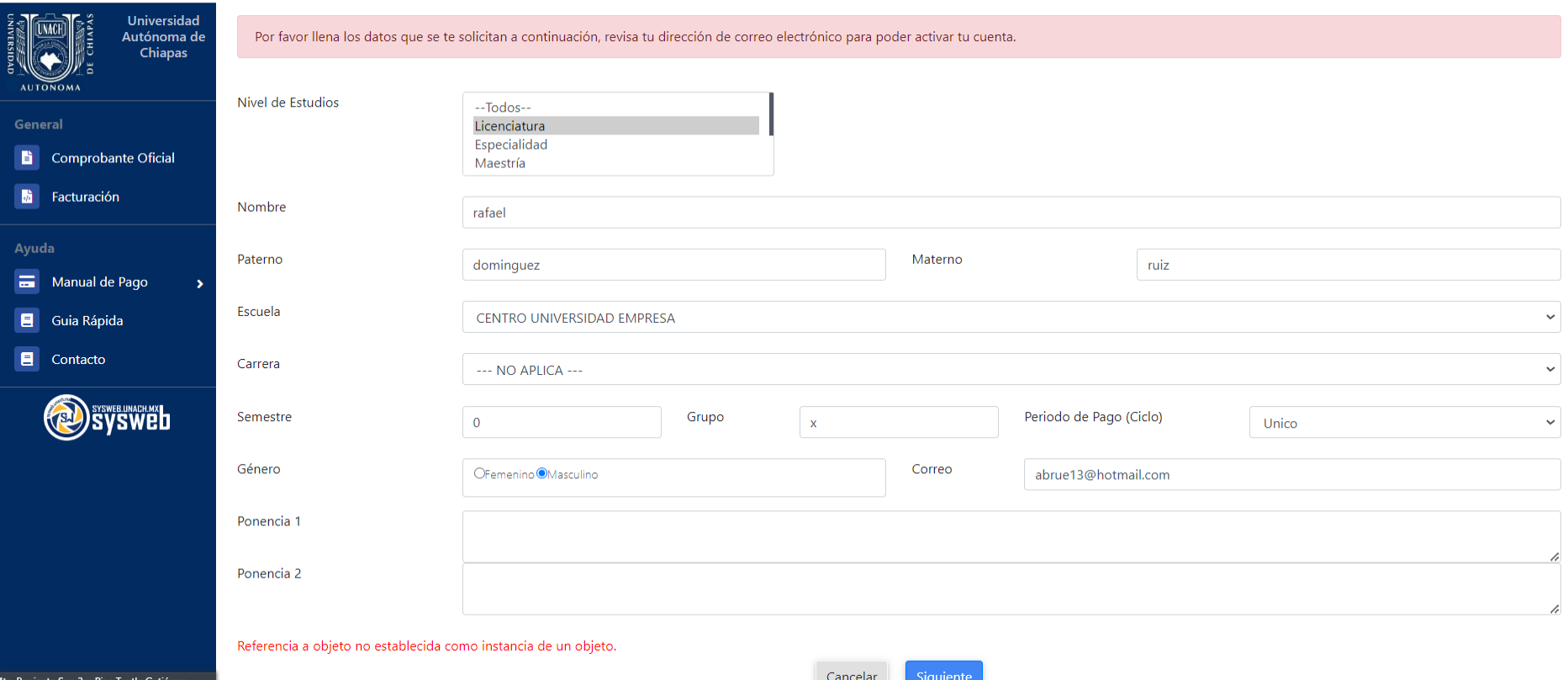

Chianas, Teléfono: (961) 61 7 80 00

### -Seleccionar el concepto y presionar el botón agregar, así como se muestra en la imagen.

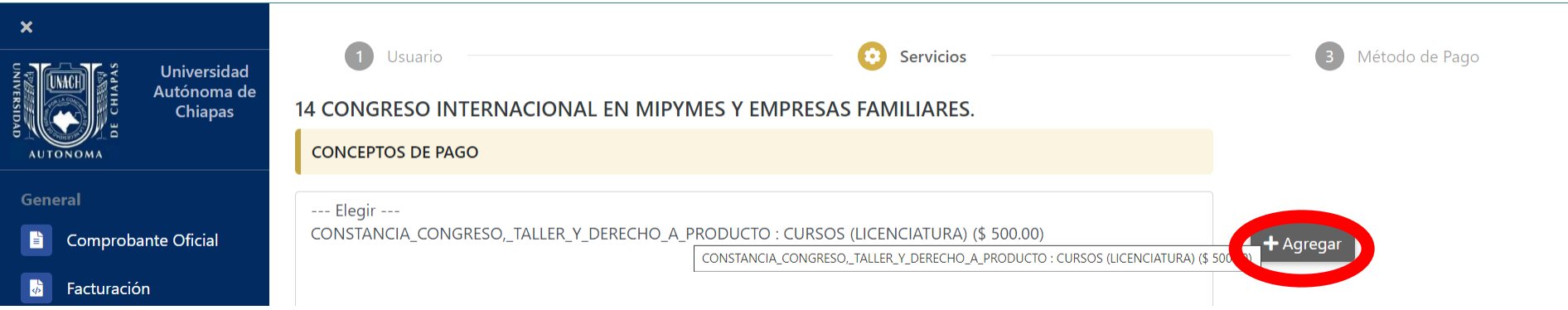

### -Una vez presionado el botón agregar, deberá aparecer en la parte de abajo el concepto.

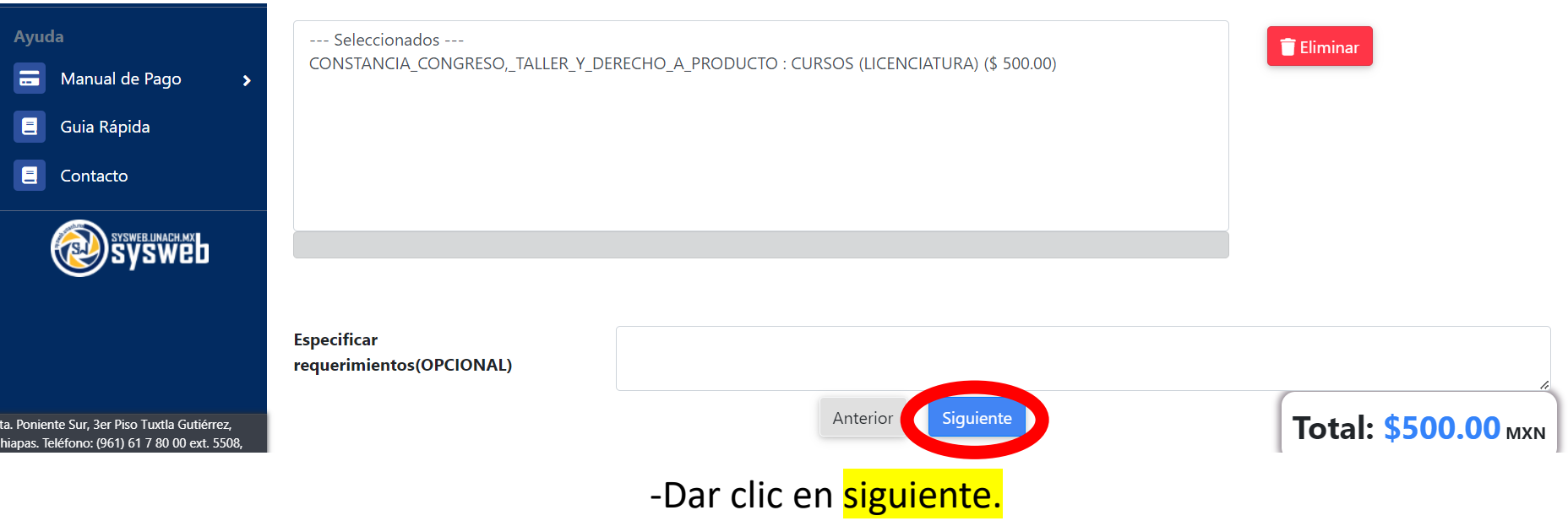

Si elige el método de pago **en efectivo**, el sistema generará la hoja de referencia, la cual podrá descargar e imprimir para realizar el pago en ventanilla.

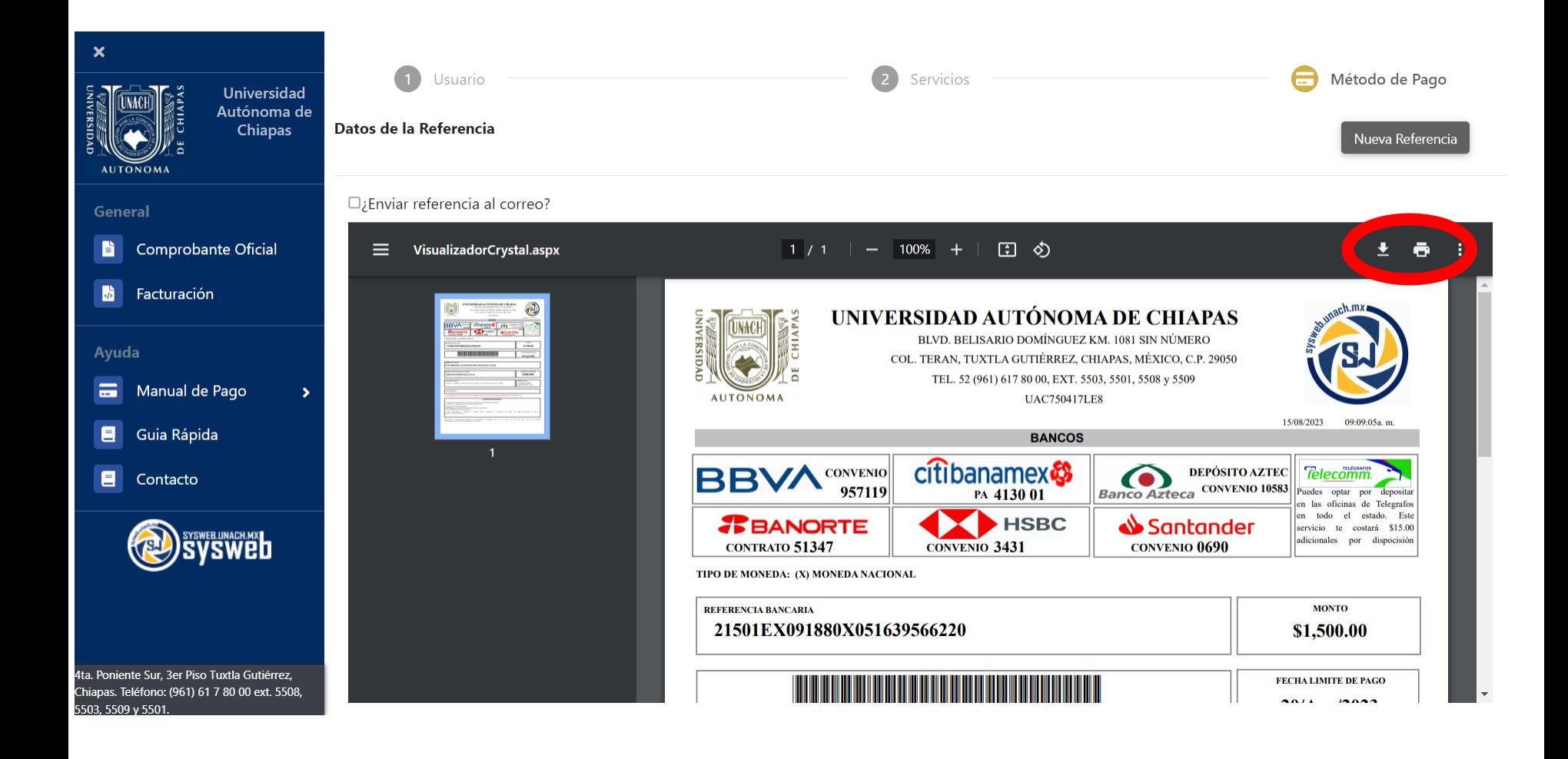

- Si elige la opción de: **Tarjeta de Crédito/Débito, Cargo a Cuenta Bancaria o CIE Interbancario,** mostrará la siguiente pantalla donde debe de seguir los pasos del sistema bancario.

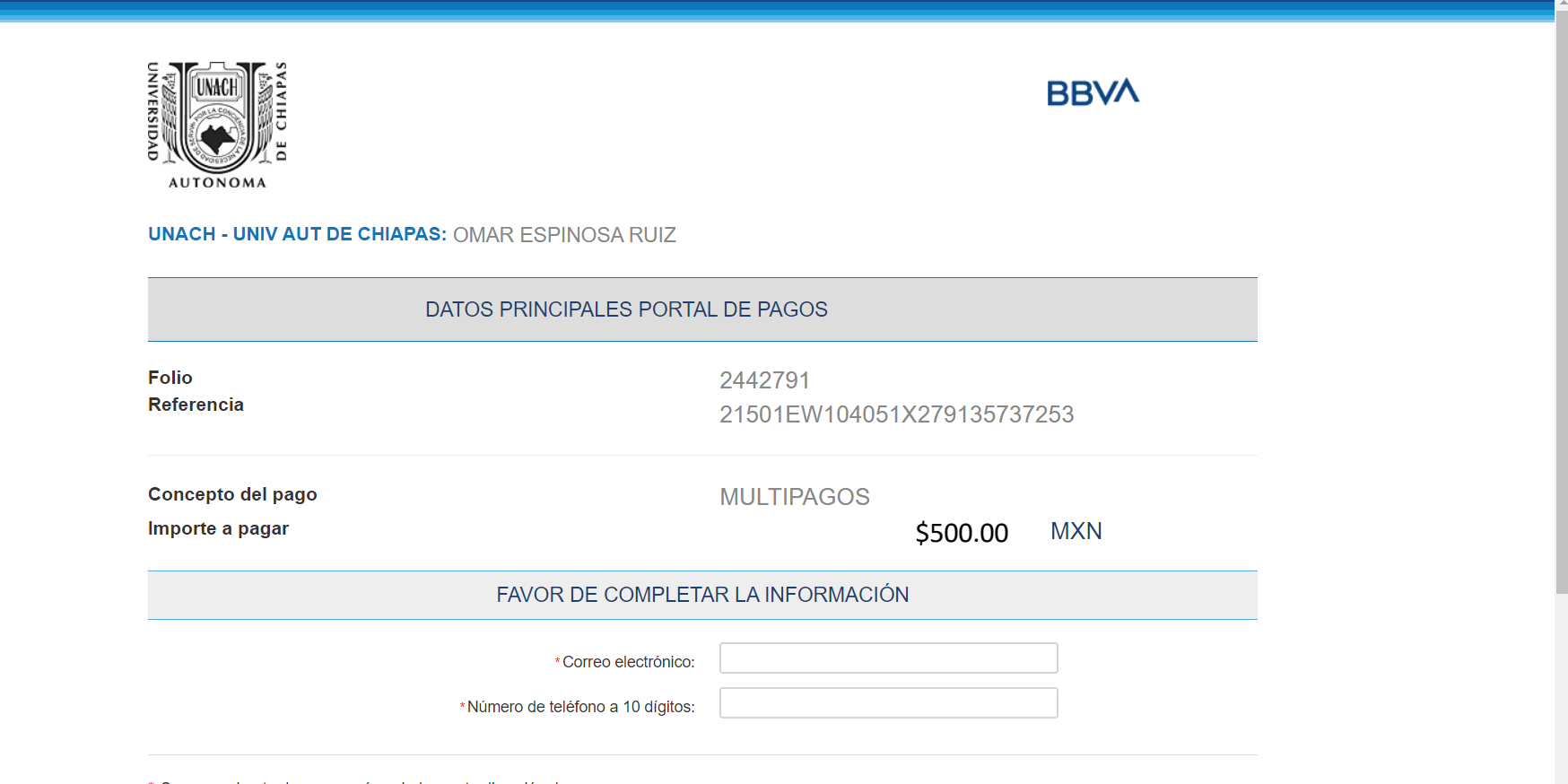

Su comprobante de pago será enviado a esta dirección de correo

# <span id="page-31-0"></span>**Público General**

Al seleccionar la opción de público general aparecerá la siguiente pantalla donde deberá llenar los datos solicitados.

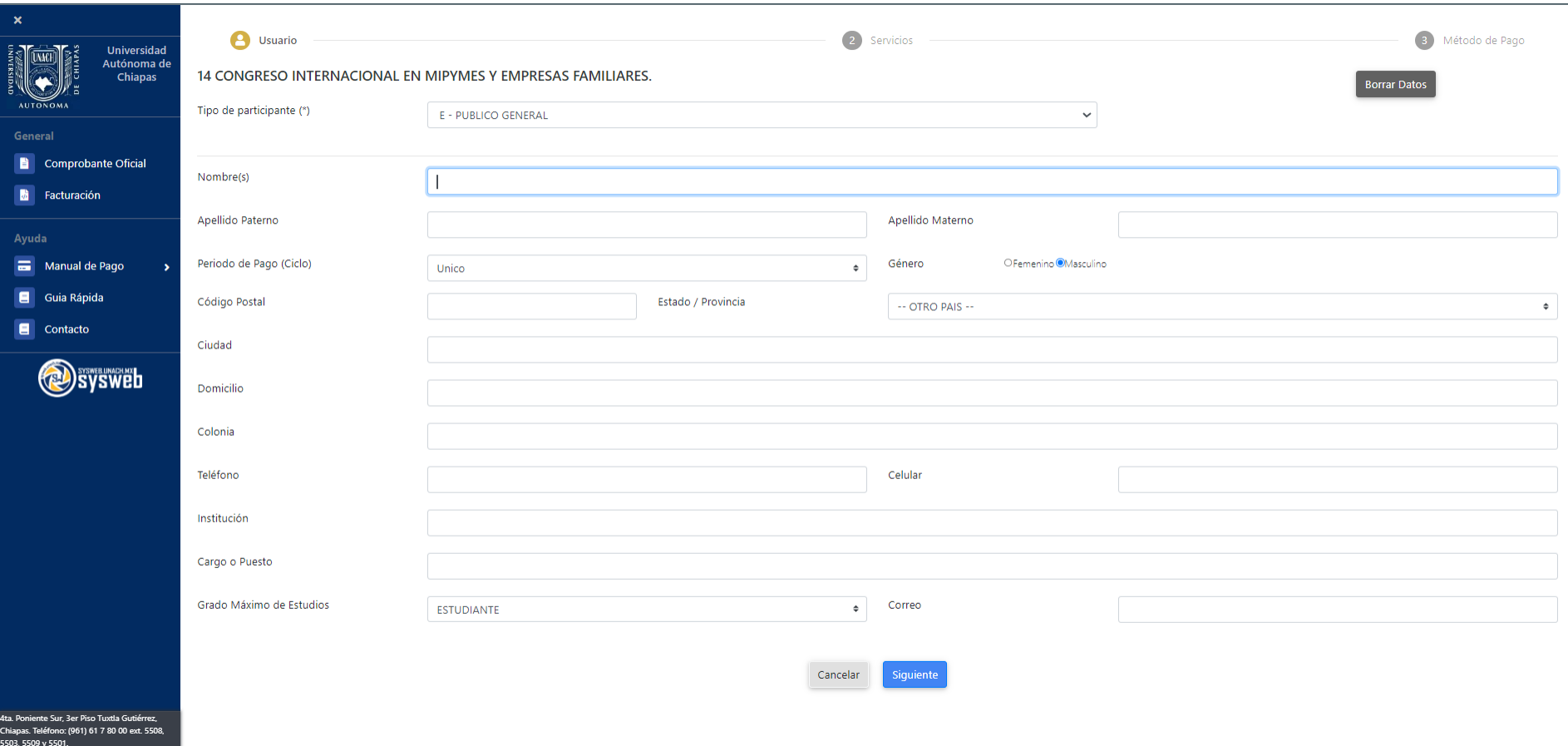

Una vez llenados los datos, presionar el botón siguiente.

### -Seleccionar el concepto y presionar el botón agregar, así como se muestra en la imagen.

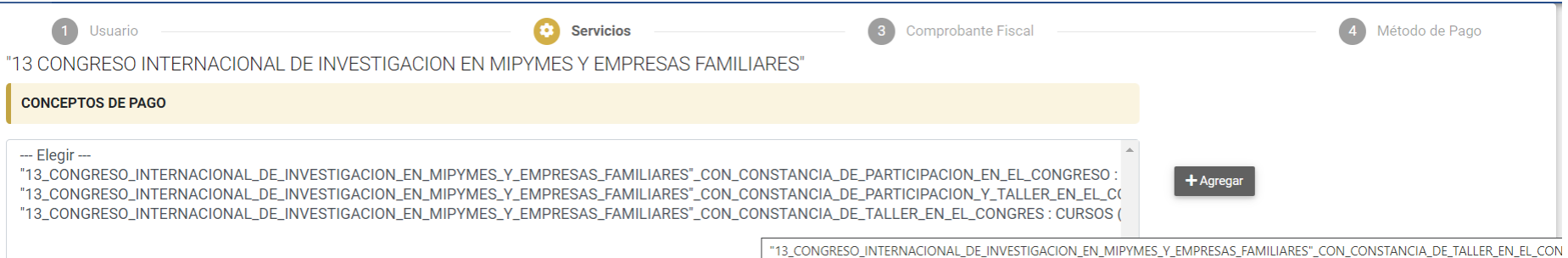

### -Una vez presionado el botón agregar, deberá aparecer en la parte de abajo el concepto.

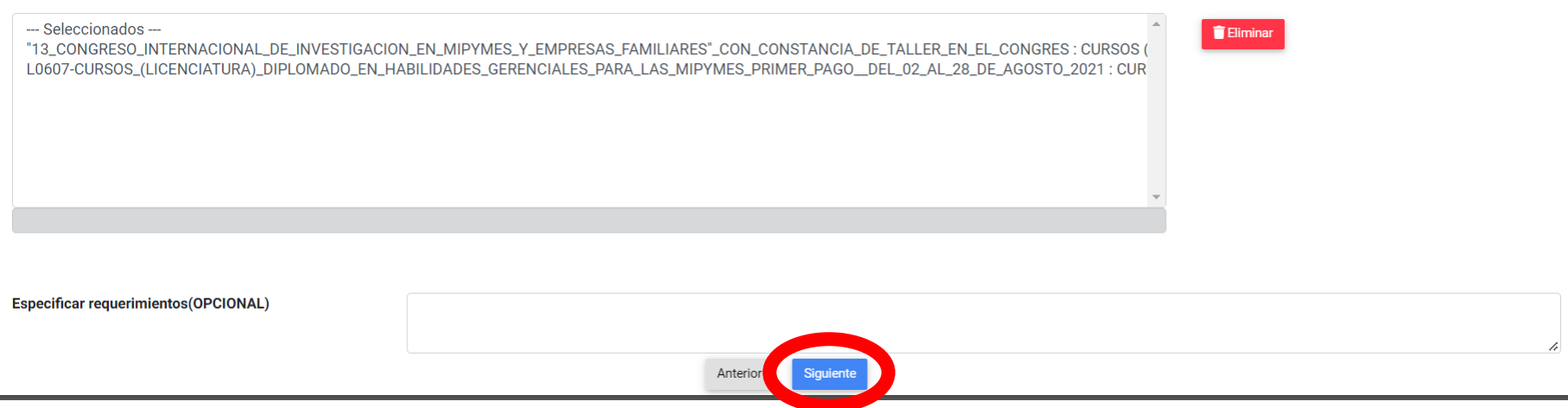

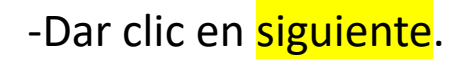

- La siguiente pantalla muestra los datos del depósito a realizar, con las opciones del método de pago: Efectivo, Tarjeta de Crédito/Débito, Cargo a cuenta Bancaria y CIE Interbancario.

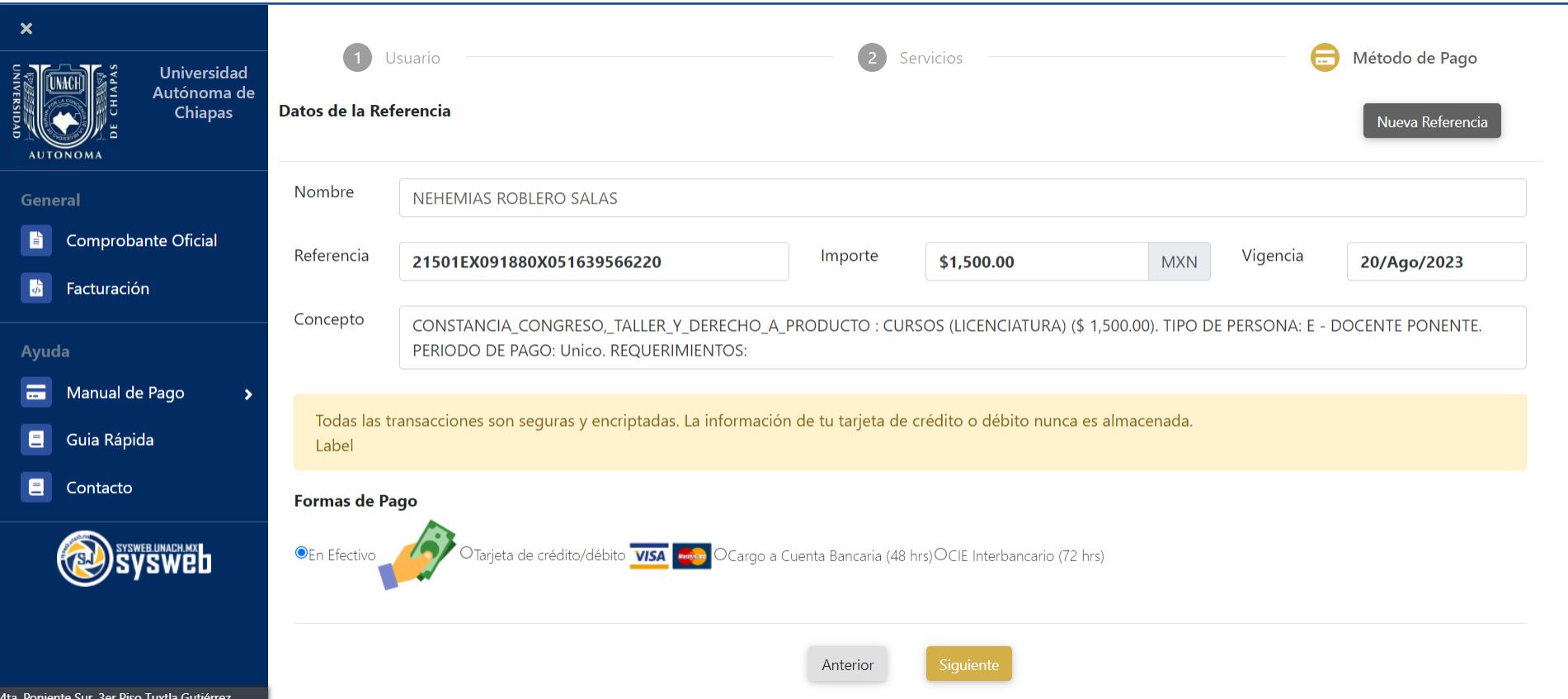

- Una vez seleccionado el método de pago dar clic en siguiente.

Si elige el método de pago **en efectivo**, el sistema generará la hoja de referencia, la cual podrá descargar e imprimir para realizar el pago en ventanilla.

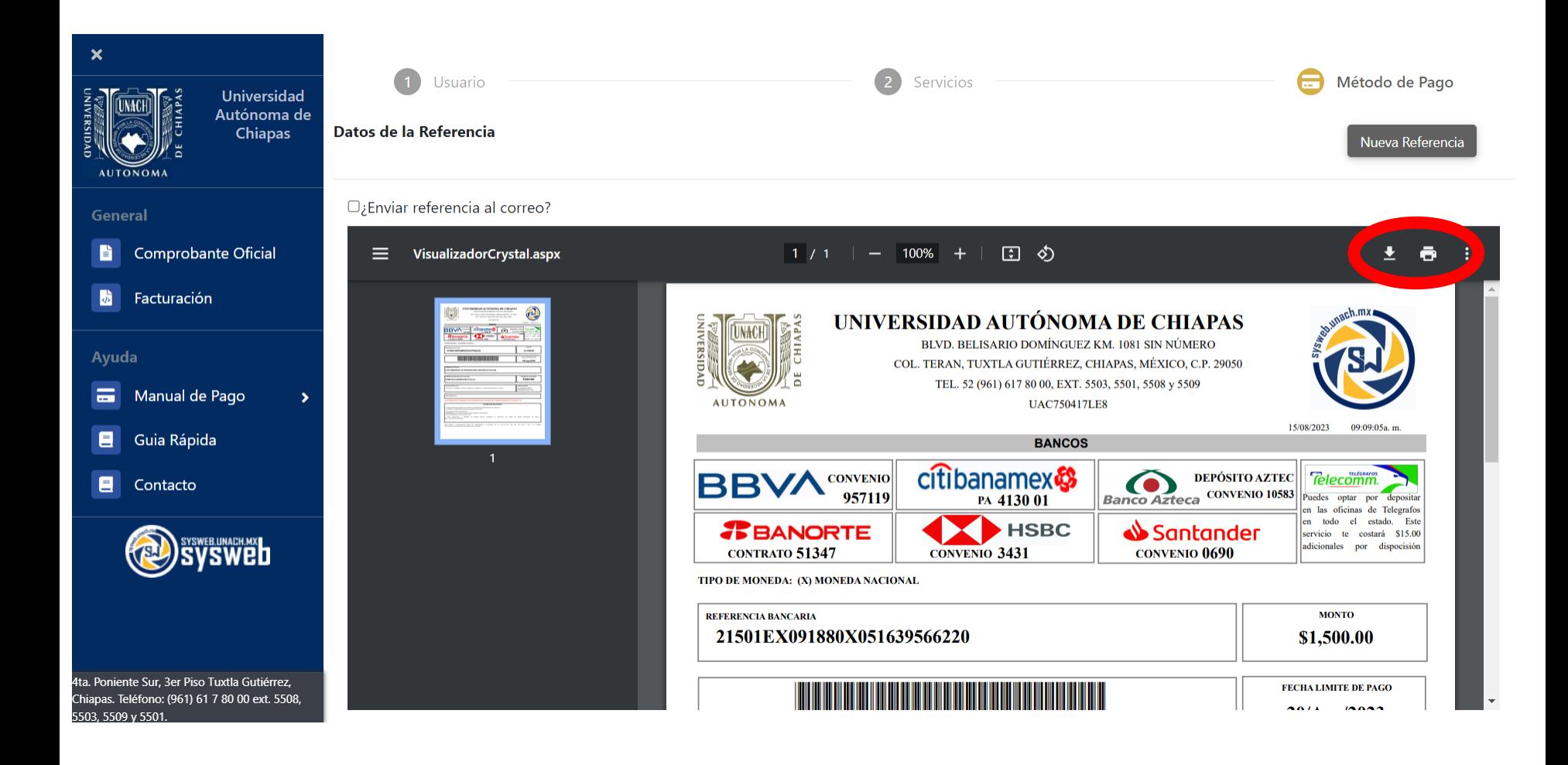

- Si elige la opción de: **Tarjeta de Crédito/Débito, Cargo a Cuenta Bancaria o CIE Interbancario,** mostrará la siguiente pantalla donde debe de seguir los pasos del sistema bancario.

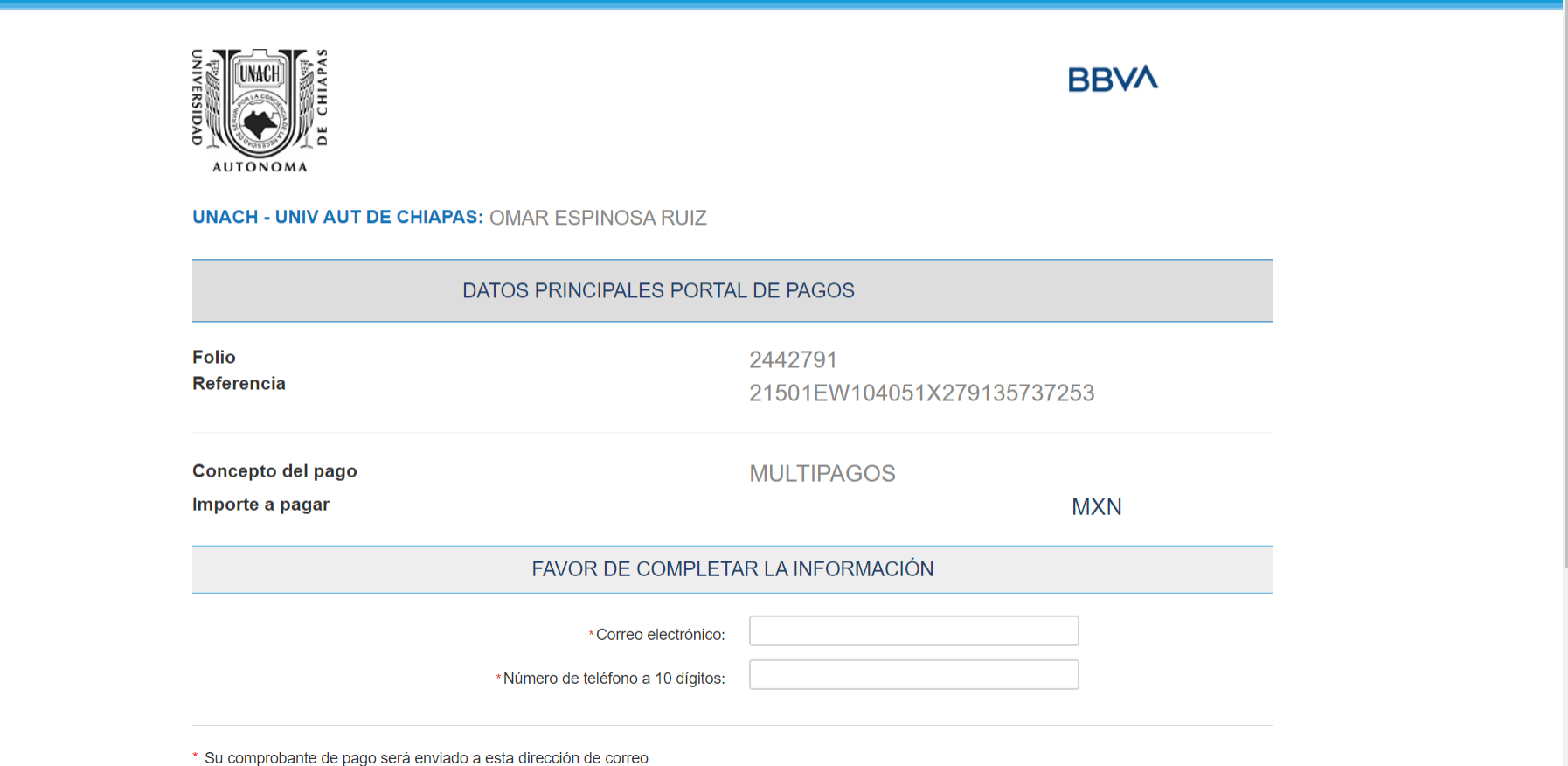

# **Facturación**

- Dar clic en la opción de facturación del lado izquierdo como muestra la imagen.

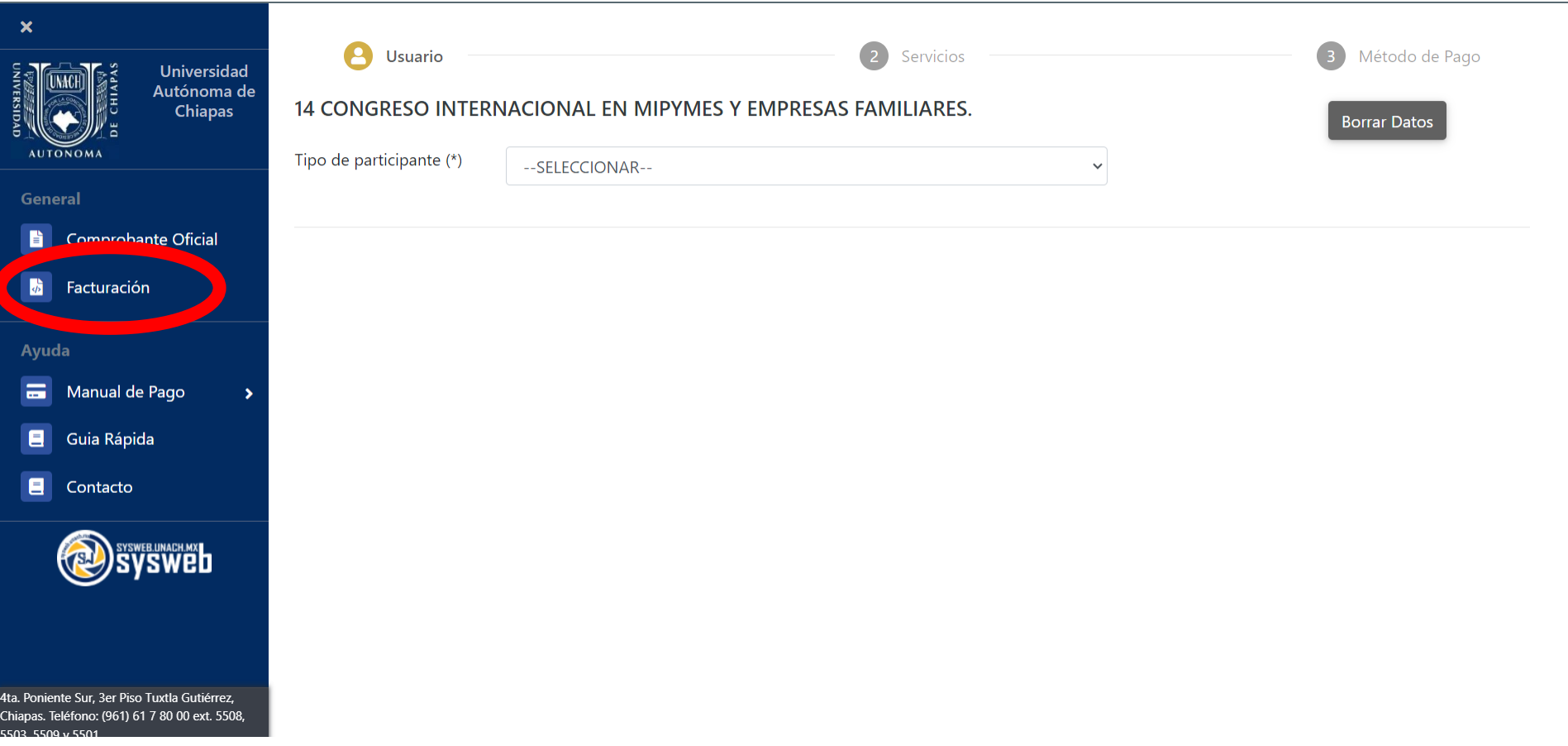

- Aparecerá la siguiente ventana donde deberá colocar el numero de referencia y dar clic a la lupa.

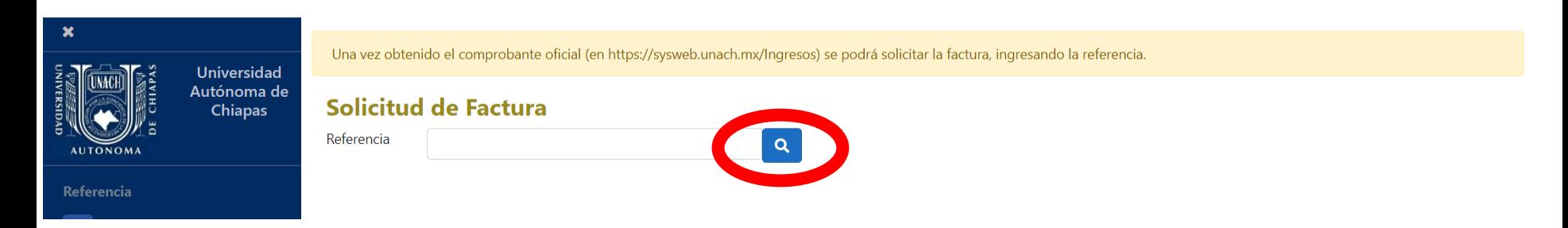

- El número de referencia lo encontrará en las siguientes opciones:
- Hoja de referencia

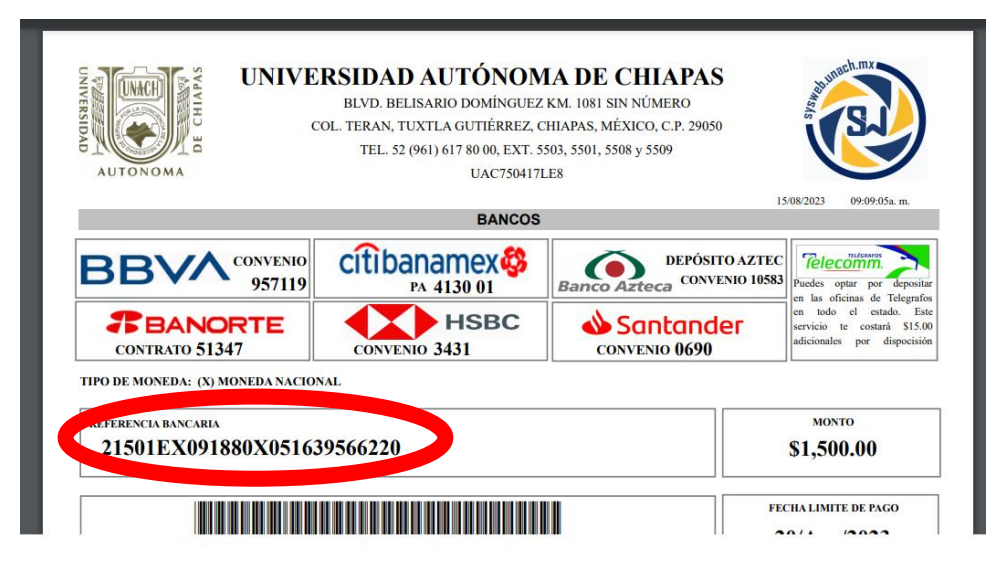

• Pago por Tarjeta de Crédito/Débito, Cargo a cuenta Bancaria y CIE Interbancario.

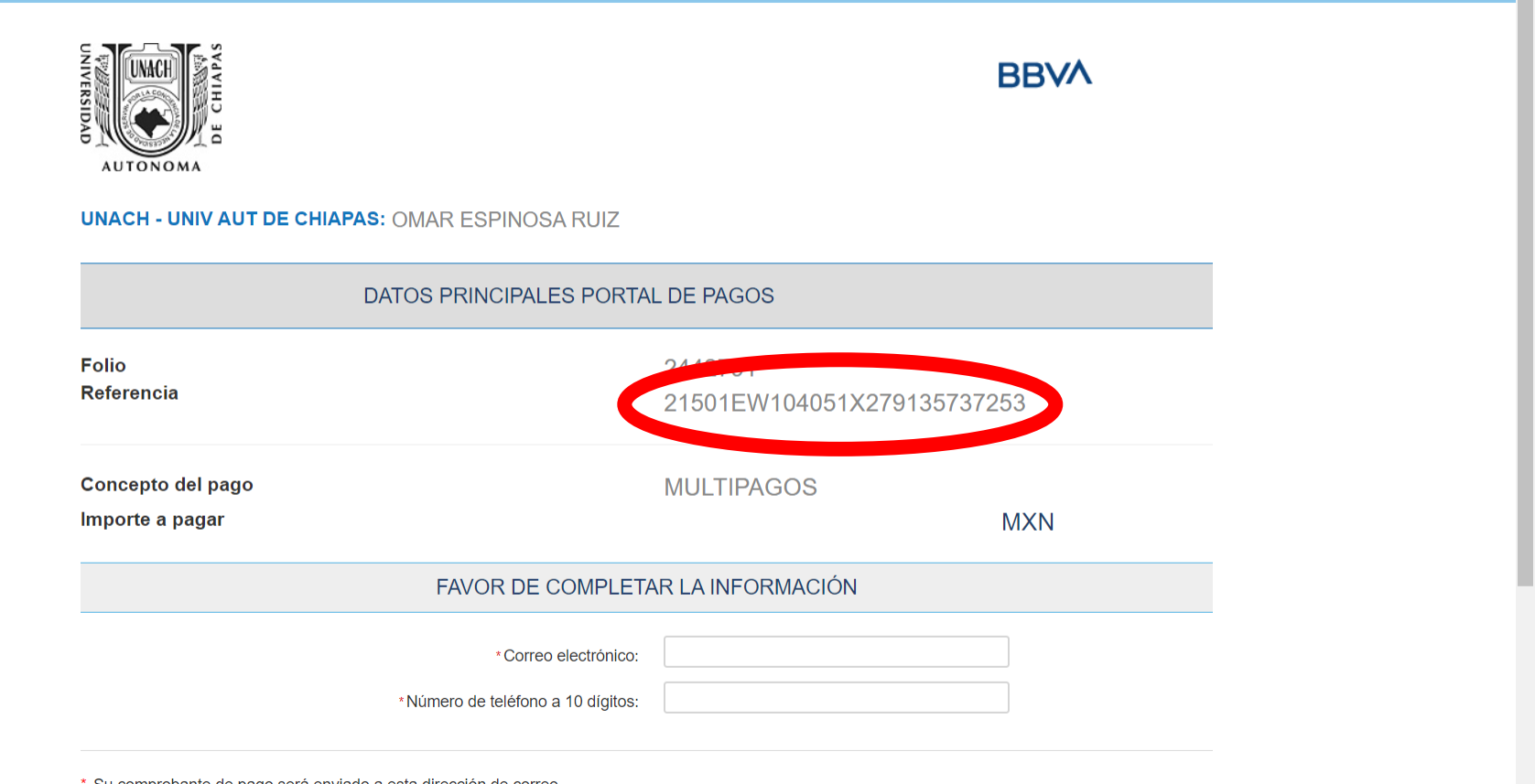

\* Su comprobante de pago será enviado a esta dirección de correo

• Una vez colocado la referencia aparecerá la siguiente pantalla donde llenará los datos fiscales y los datos de factura.

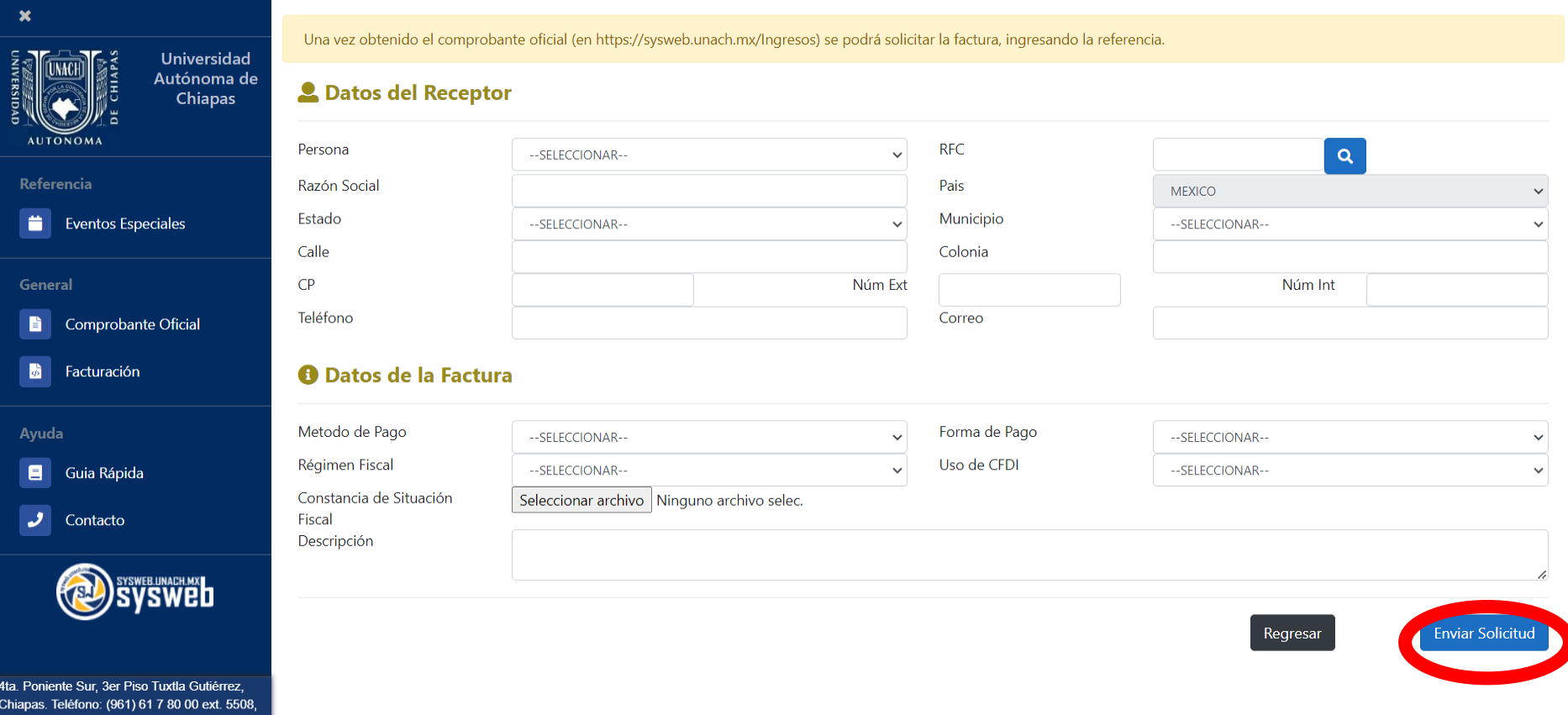

Posteriormente presiona el botón de *enviar solicitud*, la factura deberá llegar al correo que ingreso en el registro dentro del sistema caso contrario comunicarse al CEUNE.

### Congreso Internacional de Investigación  $\left(\frac{1}{2}\right)$ en MIPYMES y Empresas Familiares

Estrategias de Reactivación y Escalabilidad en MIPYMES y Empresas Familiares para el Desarrollo Regional

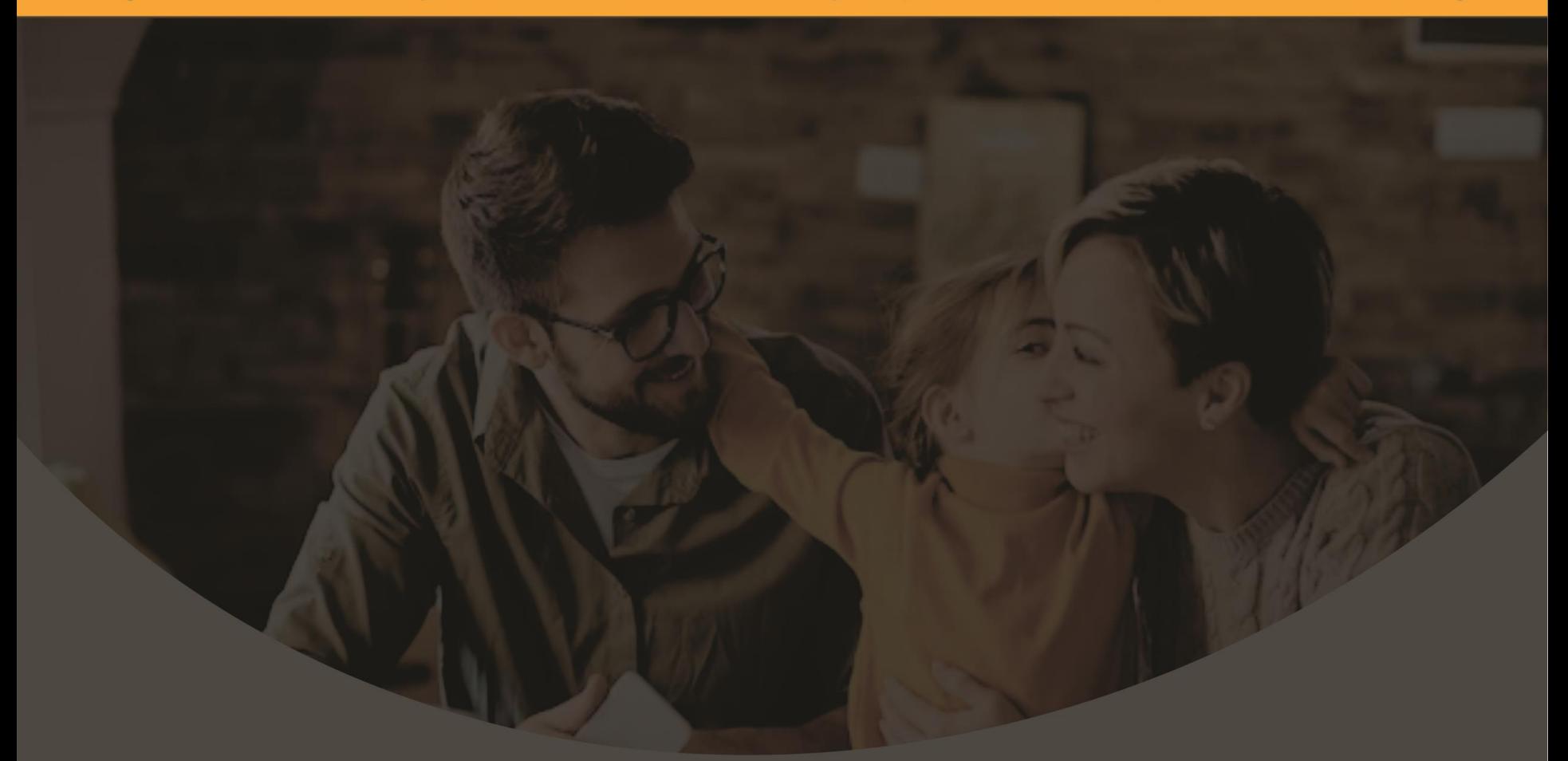

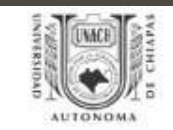

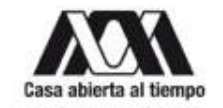

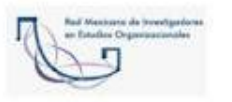

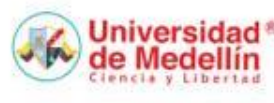

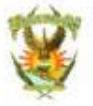

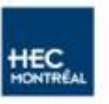

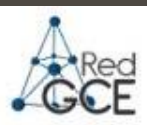